kyoceradocumentsolutions.com

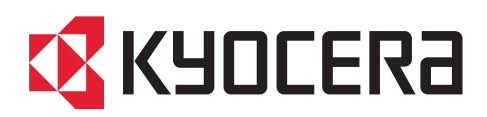

# **KYOCERA Net Manager Embedded**

4 ÷ Ą. ÷ ÷ 4  $\frac{1}{2}$ Ą. Ą.  $\ddot{\phantom{0}}$ ÷ 4

 $\overline{\phantom{a}}$  $\ddot{\phantom{0}}$ ÷ ÷

2023.08 KNMEMBKDEN820

# **Table of Contents**

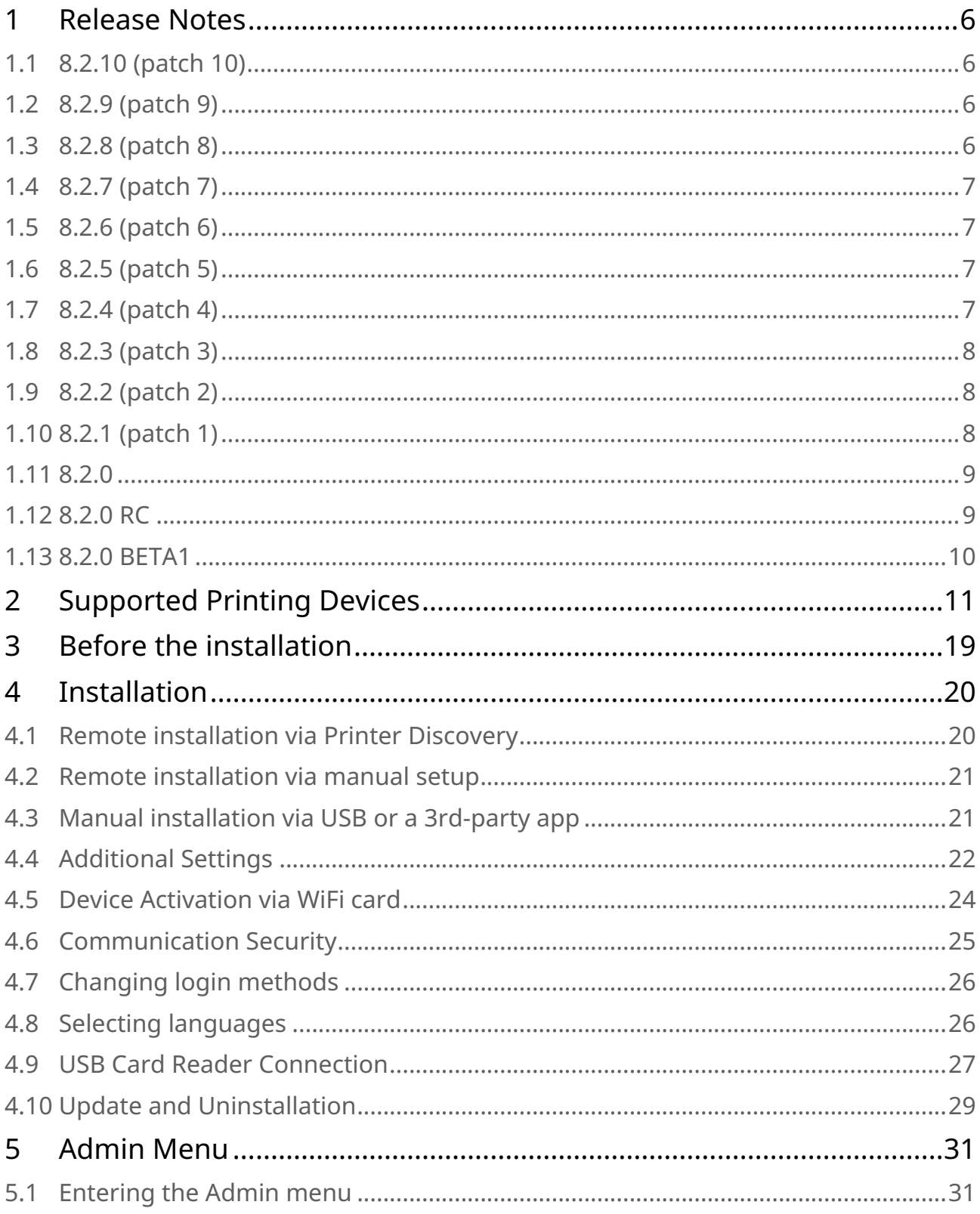

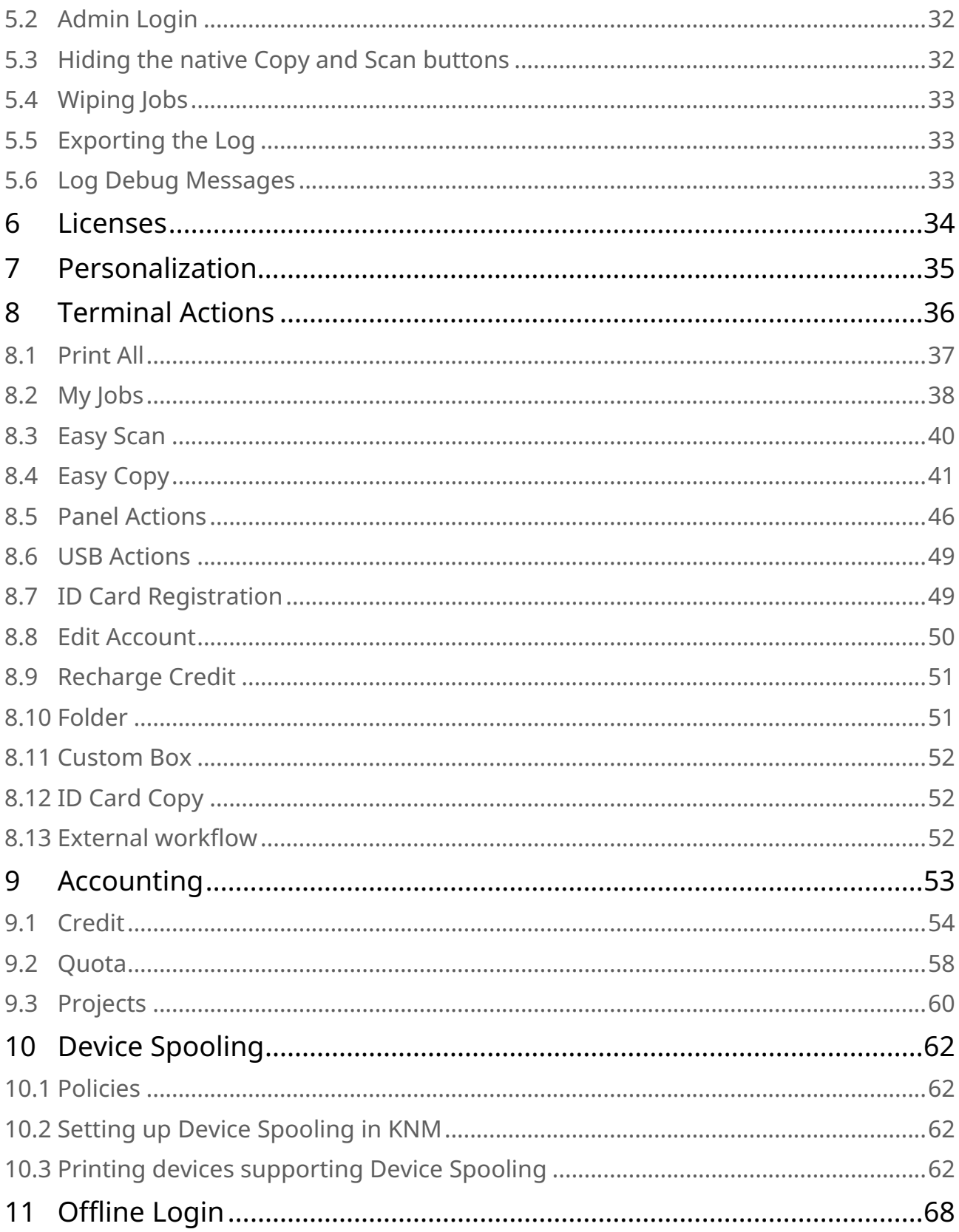

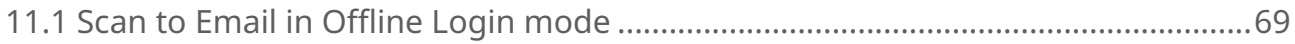

#### KYOCERA Net Manager **Embedded Terminal 8.2**

The KNM Embedded terminal is a software application developed on the Kyocera HyPAS platform (Hybrid Platform For Advanced Solutions). It enables simple management of print jobs on a touchscreen display and offers a number of advanced features: multiple login options, scanning and copying with a single touch, credit, quota, project accounting, and many others. It can communicate with multiple types of USB card readers.

All the files are stored in the KNM directory and the device exchanges data with KNM via the HTTPS protocol.

The terminal can be remotely installed from the KNM Web administrator interface or by directly uploading it on the printing device using a USB flash drive.

# <span id="page-5-0"></span>**1 Release Notes**

#### KYOCERA Net Manager **Embedded terminal 8.2**

• Minimum requested support date: **15 January 2021**

### <span id="page-5-1"></span>**1.1 8.2.10 (patch 10)**

#### 19 July, 2023

#### **Improvements**

• Improved size of font on some screens.

#### **Bug Fixes**

- Arrows for displaying the hidden settings on full screen mode were not displayed on Kyocera Taskalfa MZ4000/MZ3200.
- It wasn't possible to change Print options in Mobile application.
- Project selection was not displayed for ID Card Copy terminal action.

### <span id="page-5-2"></span>**1.2 8.2.9 (patch 9)**

#### 25 May, 2023

#### **Improvements**

• Romanian language is supported. Print server 10.2 Beta 2 or newer is required.

#### **Bug Fixes**

- Critical error is displayed if the Application log for the terminal is full. The data of the log may be overwritten.
- The terminal gets stuck if the user returns back using the back arrow from the Codebook where any value is selected.
- Terminal service crashed.
- Mismatch between page events and device counters has been detected.
- Easy scan to Email fails if the size of the file is bigger than 120MB.
- Offline user synchronization doesn't work properly.
- Print job can't be written to HDD, the directory can't be created on the HDD.

# <span id="page-5-3"></span>**1.3 8.2.8 (patch 8)**

20 April, 2023

#### **Improvements**

• The Custom options parameter is now available in Configuration profiles. With this parameter, the administrator can unlock some hidden features of the terminal, available only to specific customers and might require specific device/firmware.

#### **Bug Fixes**

- Quota sessions aren't finished correctly.
- Job Archive doesn't archive scans via Easy scan.
- Internal address book for Easy Fax displays icon incorrectly and it's not possible to open the Internal address book by tapping on the icon.
- Job information isn't displayed in My Jobs on devices with small device screen if Projects are enabled.
- Quota header is displayed incorrectly in My Jobs on devices with small device screen.

### <span id="page-6-0"></span>**1.4 8.2.7 (patch 7)**

#### 23 March, 2023

#### **Bug fixes**

- Idle logout will not be applied if the scan operation is in progress. It will be possible to log out by card or using the SW button for logout.
- Price of the job is incorrectly displayed with 0 price on Print all button and in My jobs, even if the credit or quota wasn't used.
- Number of the jobs on Print all button isn't refreshed in some cases.
- Color quota pages isn't accounted properly if the job was accounted with Coverage accounting.

### <span id="page-6-1"></span>**1.5 8.2.6 (patch 6)**

10 March, 2023

#### **Bug Fixes**

- Recovery of the package after server restart has been improved.
- Shared job list for Job roaming didn't work.

### <span id="page-6-2"></span>**1.6 8.2.5 (patch 5)**

#### 24 February, 2023

#### **Changes**

• Certificates using hash SHA-1 are no longer supported.

#### **Bug Fixes**

• Terminal installation in printer using Hostname or FQDN failed.

# <span id="page-6-3"></span>**1.7 8.2.4 (patch 4)**

#### 13 February, 2023

#### **Improvements**

• **NEW FEATURE** Coverage accounting is supported. Coverage accounting has to be supported by the device firmware. For devices where coverage accounting is not supported prices for full color are used.

#### **Bug Fixes**

• Job was archived twice with using KISS server. This feature requires KNM **Print server 8.2 (patch 30)** and newer.

### <span id="page-7-0"></span>**1.8 8.2.3 (patch 3)**

#### **Improvements**

- Logs from the Kyocera Embedded terminal are logged to the main server log using the "Kyocera Terminal" subsystem.
- **NEW FEATURE** It is possible to set displaying of My Jobs immediately after login.

#### **Bug Fixes**

- Quota session was not loaded.
- Terminal was stuck during direct print.

# <span id="page-7-1"></span>**1.9 8.2.2 (patch 2)**

#### **Bug Fixes**

- 2-sided to 1-sided Easy copy from glass didn't start continuous scan.
- Cancel button had white text in Recharge credit screen.
- Custom text parameter for Easy scan caused exception for Polish language characters.
- Information about project wasn't included in the attached XML file of Easy scan.
- Matched results in searching of projects weren't highlighted.
- Panel operation's language wasn't switched if Norwegian Nynorsk language was set for the user.
- Partial printing of more selected jobs from USB was possible to start if user didn't have enough credit to complete all operations.
- Position of sw bar was split with the confirmation button in full screen mode.
- Print all button for Job roaming wasn't automatically refreshed after login.
- Quota name was displayed incorrectly on some models.
- Remote setup using SNMPv2 failed.
- Skip blank pages for Easy scan didn't work.
- Thrift Port number doesn't have to be static 9099 but it is possible to change it.
- Trial license banner was displayed over the Offline login message.
- Unlock panel from Admin menu wasn't possible on Iris printer if USB operations were disabled.
- User session can't be started because the previous one wasn't finished.

### <span id="page-7-2"></span>**1.10 8.2.1 (patch 1)**

#### **Improvements**

- Admin Menu has been improved.
- Displaying of the login screen has been improved.
- It is possible to set maximum number of copies to 999.
- **NEW FEATURE** Information about Government or Education edition is displayed on Embedded terminal login screen.
- **NEW FEATURE** Information about Trial or NFR license is displayed on Embedded terminal login screen.
- **NEW FEATURE** It is possible to Always display job price even if the credit or quota is disabled. KNM **Print server 10.1** is required for this feature.
- **NEW FEATURE** It is possible to enable Debug logging for the specific group of printers.
- **NEW FEATURE** It is possible to unmark favorite jobs in Ready jobs and Printed jobs.
- **NEW FEATURE** Job cost is displayed in Job options.

#### **Bug Fixes**

- "Quota is being used by another device" pop up message was not displayed complete.
- Easy fax values from Phone book weren't found.
- Easy scan file wasn't possible to open if Job archiving was enabled.
- ID card copy terminal action was displayed on the Printer only.
- If the price of the job was 0 the price wasn't displayed in My jobs.
- It wasn't possible to use Easy scan to email on some older devices.
- It wasn't possible to use panel operations for user with login username/filename/email.
- Keep chronological order of jobs in the print queue.
- No error message has been displayed if user try to login via unregistered card when device was in the sleep mode.
- Previously selected recipient is displayed but not possible to select him in reselect screen.
- Price on Print all button is displayed above the button text.
- Quota text was displayed incorrectly in some languages.
- Terminal crashed after printing direct print via device spool with enabled credit.

### <span id="page-8-0"></span>**1.11 8.2.0**

#### **Improvements**

- Usage of SSL certificates improved.
- **NEW FEATURE** Keep printing after logging out is implemented.
- **NEW FEATURE** Mixed size parameter for Easy Copy is supported (KNM **Print server 10.0 patch 7 or newer and device with HyPAS 2.1.5+ are required**).

#### **Bug Fixes**

- Fixed Auto logout from Select account screen and fixed Auto login and logout using HW button after login with selecting the account mode from the Select account screen.
- Order of the Print all of local spooled job has been changed to FIFO.
- Policy Print = No wasn't applied for direct local spooled jobs.
- Terminal package had to be reinstalled after change of the server default port.
- USB Print was possible to start if credit was spent.
- USB print/USB scan weren't disabled when the credit was spent.

# <span id="page-8-1"></span>**1.12 8.2.0 RC**

#### **Improvements**

- Easy Scan is delivered to the server primary via HTTP(S) protocol; FTP(S) protocol is used if HTTP(S) is not supported by the device.
- Improved graphics of the information, warning and error messages.
- **NEW FEATURE** Full screen display is supported on new Kyocera devices where is possible to hide SW buttons.
- **NEW FEATURE** QR code is displayed as default option for login instead of keyboard.
- **NEW FEATURE** Serial number of the device is displayed on Admin login screen.

#### **Bug Fixes**

- Device spool didn't work if device has been connected via WiFi network card.
- Easy scan wasn't delivered with Continuous scan enabled.
- Numeric keyboard wasn't displayed on login screen by default.
- Output B4 paper format for Easy copy was ignored.
- Terminal can't communicate after restart of the KNM services.
- Terminal service wasn't stopped during Print server upgrade.
- Terminal was stacked if user use SW logout button from the unfinished continuous Easy scan on some new devices.
- User's wasn't able to use panel operations with long full name.

# <span id="page-9-0"></span>**1.13 8.2.0 BETA1**

#### **Improvements**

- Displaying of Quota title in Top menu header was improved.
- Scanning via FTPS is available.
- **NEW FEATURE** Cost centers are supported.
- **NEW FEATURE** It is possible to use Credit and Quota rules at the same time. User can select which rule will be used.
- **NEW FEATURE** Terminal package can be uninstalled from the device using *No terminal* in the configuration profile.

#### **Bug Fixes**

- Job wasn't archived when user logged out during the operation.
- Predefined parameters for Fax address template were ignored for Fax server destination.

# <span id="page-10-0"></span>**2 Supported Printing Devices**

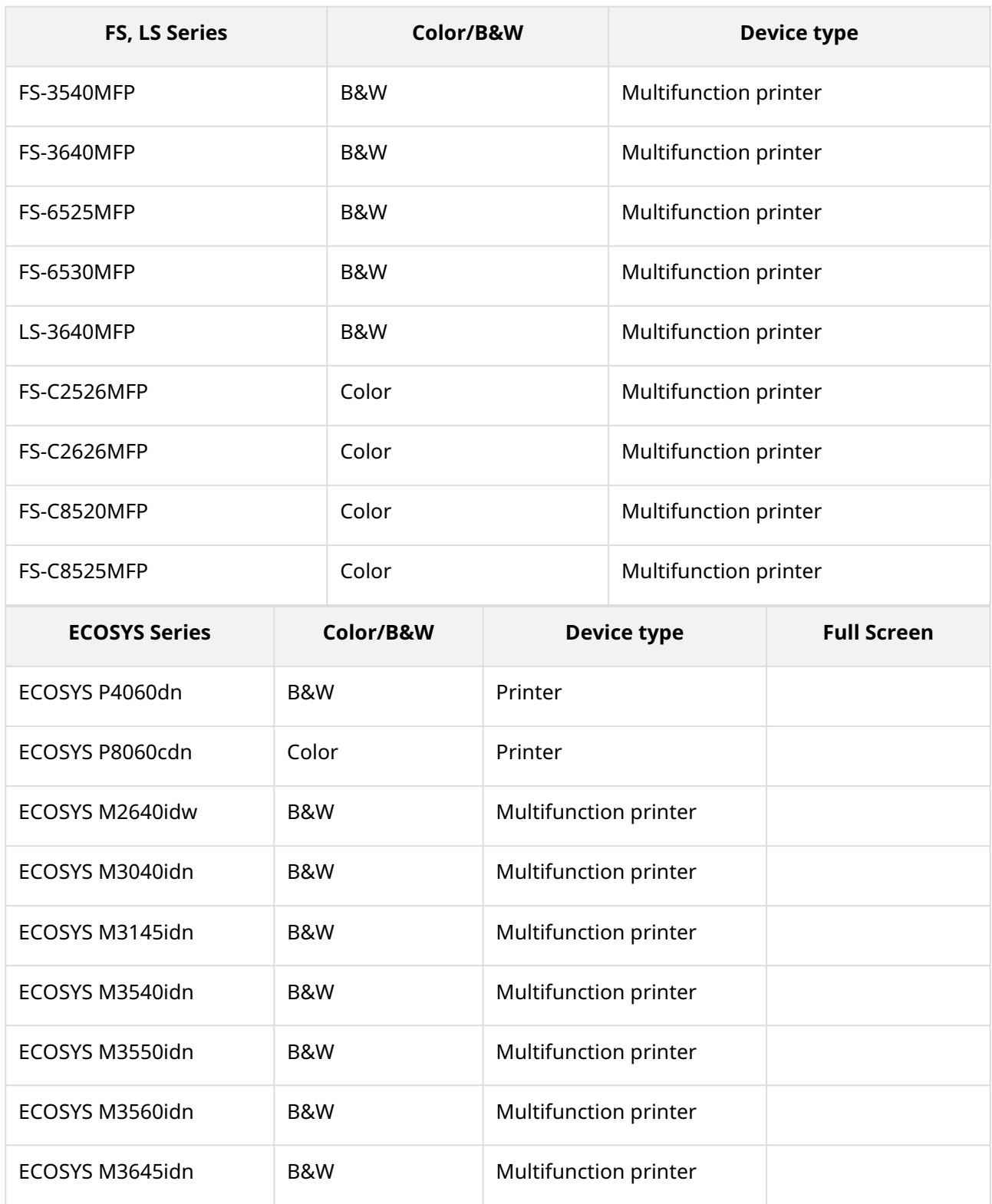

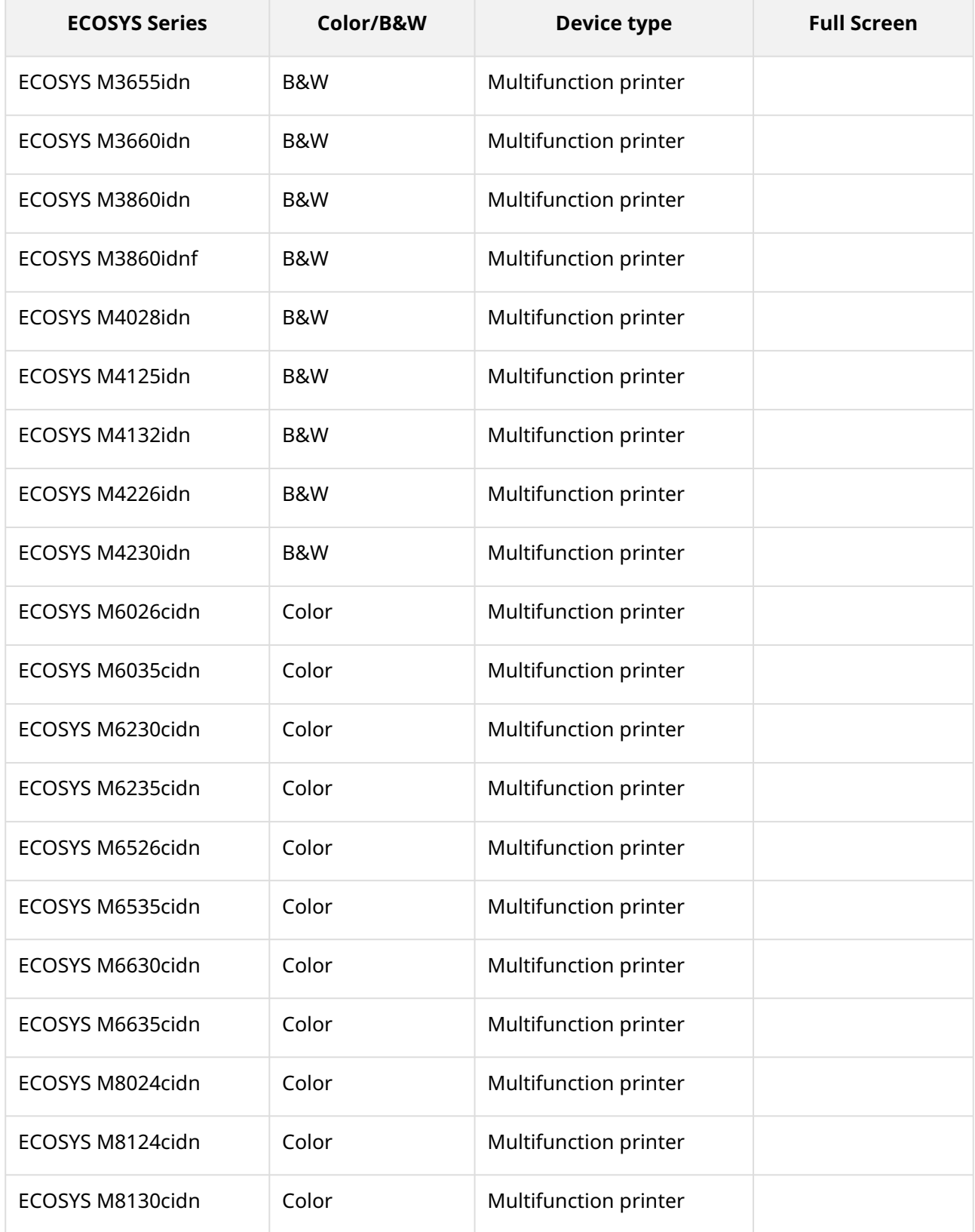

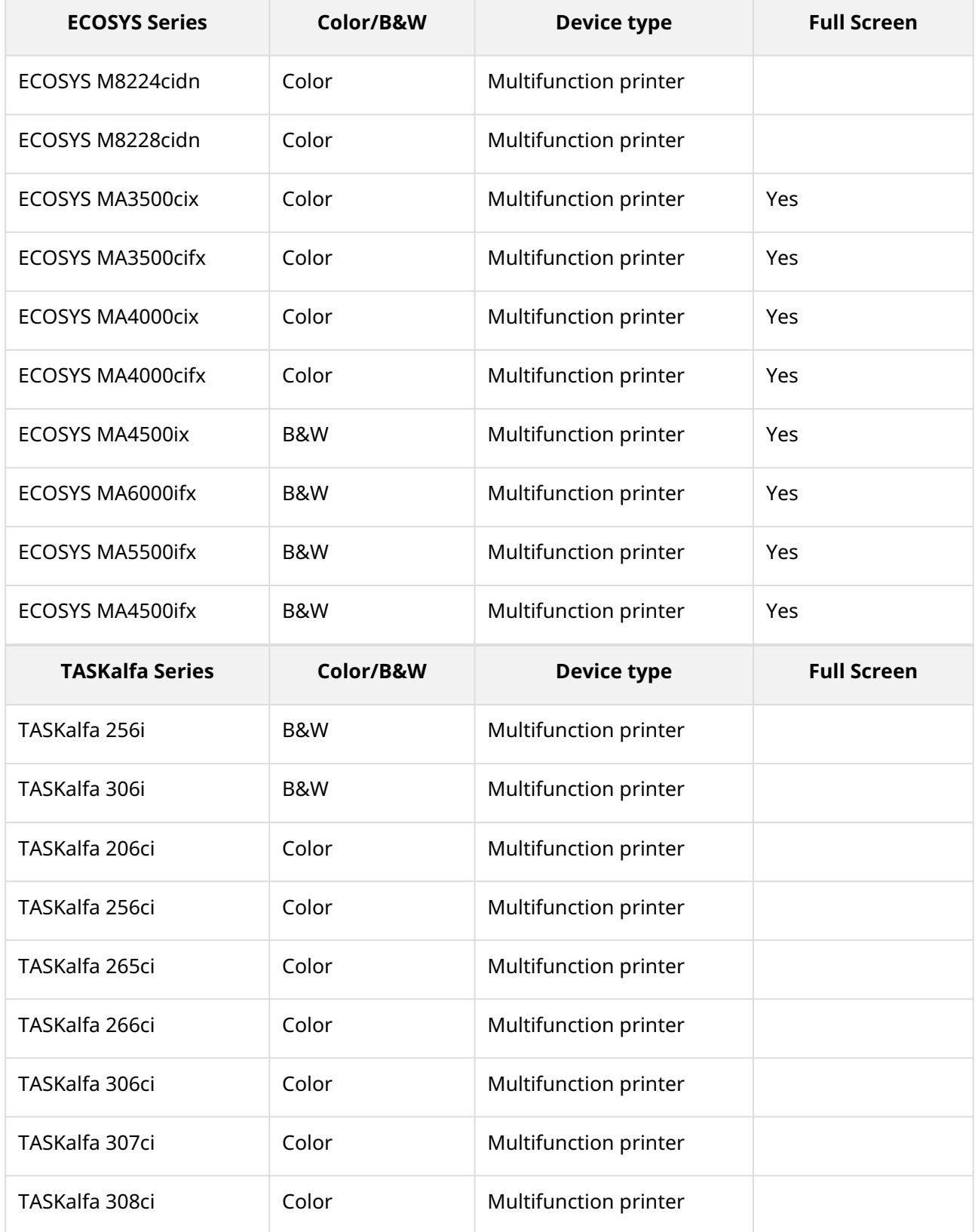

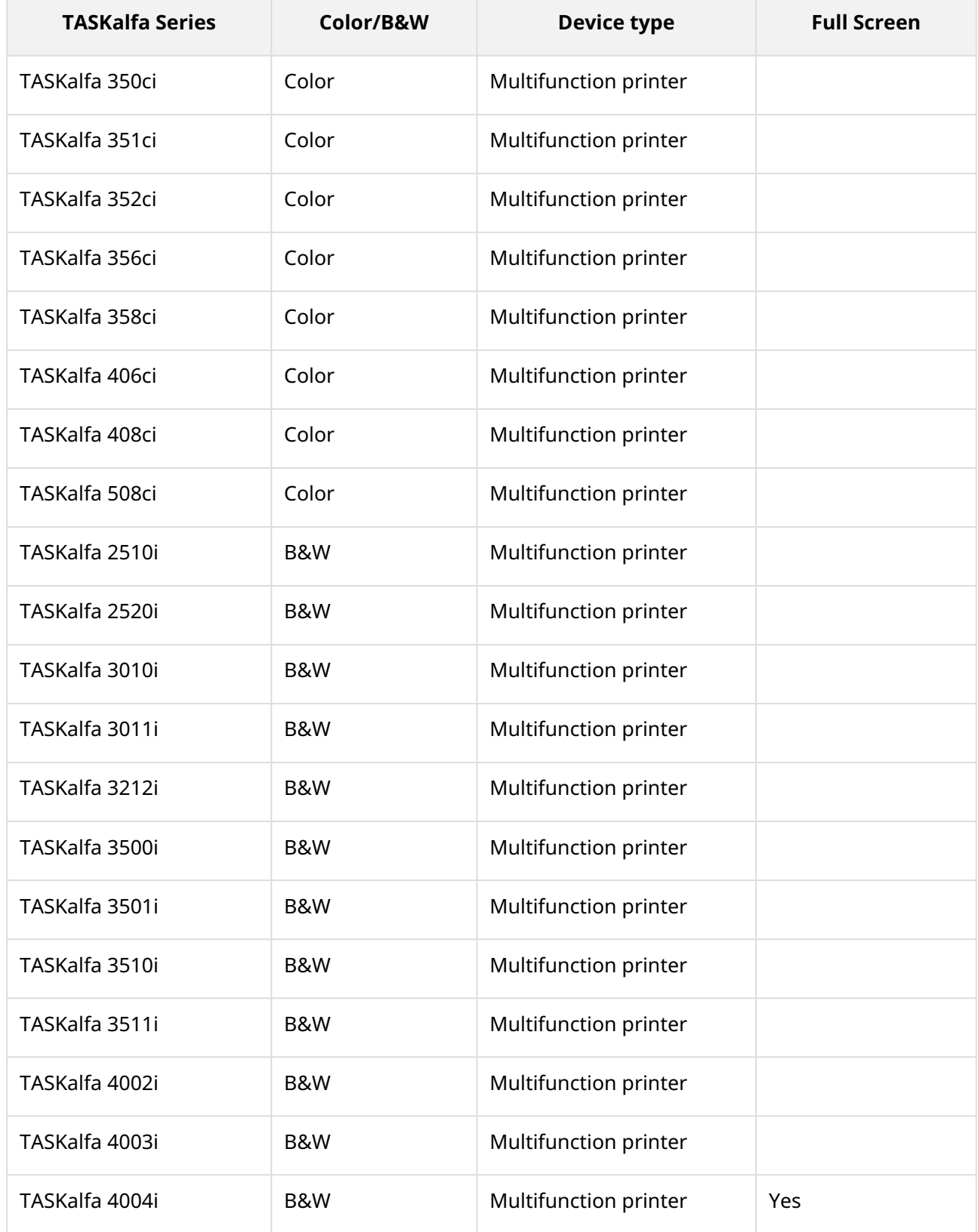

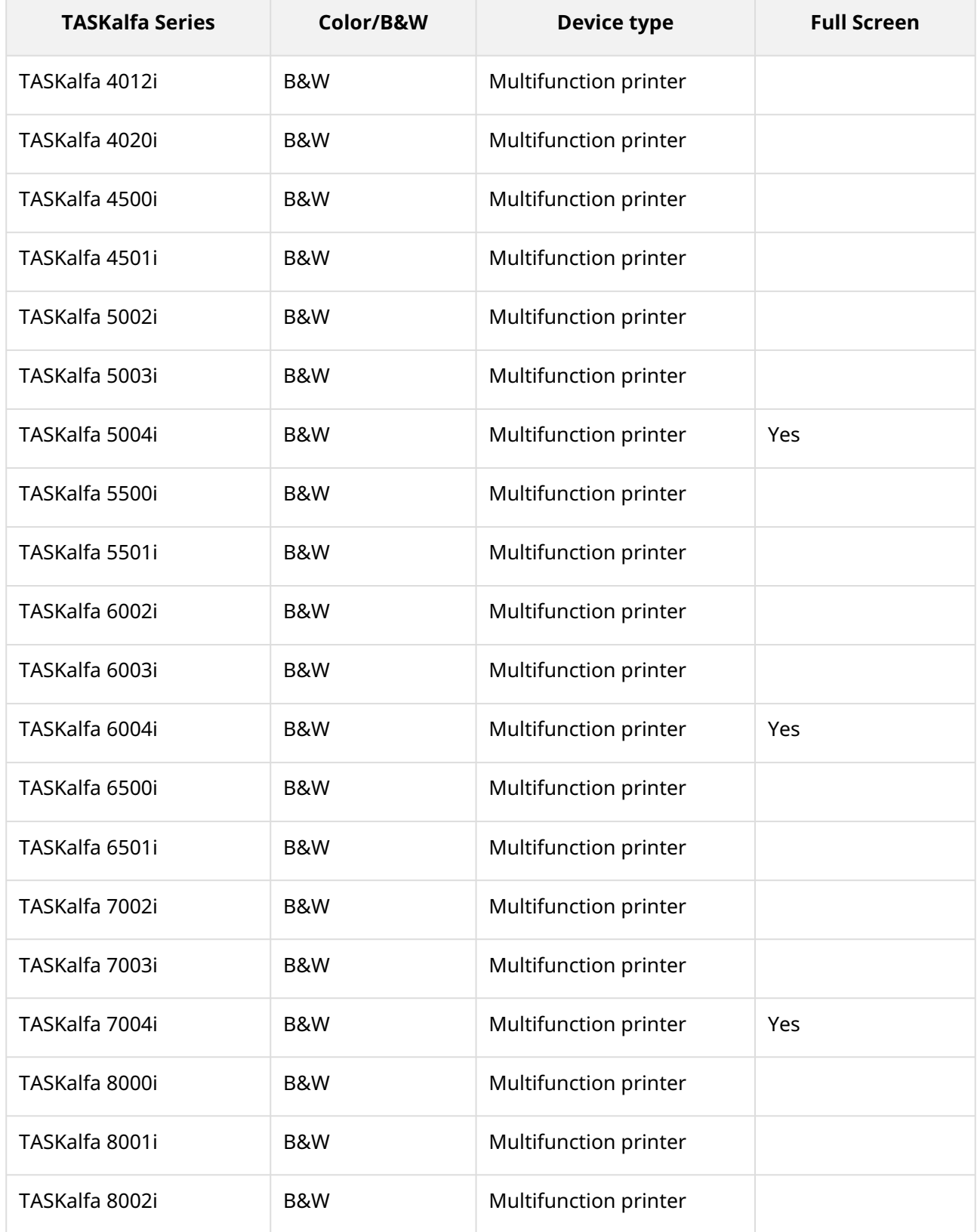

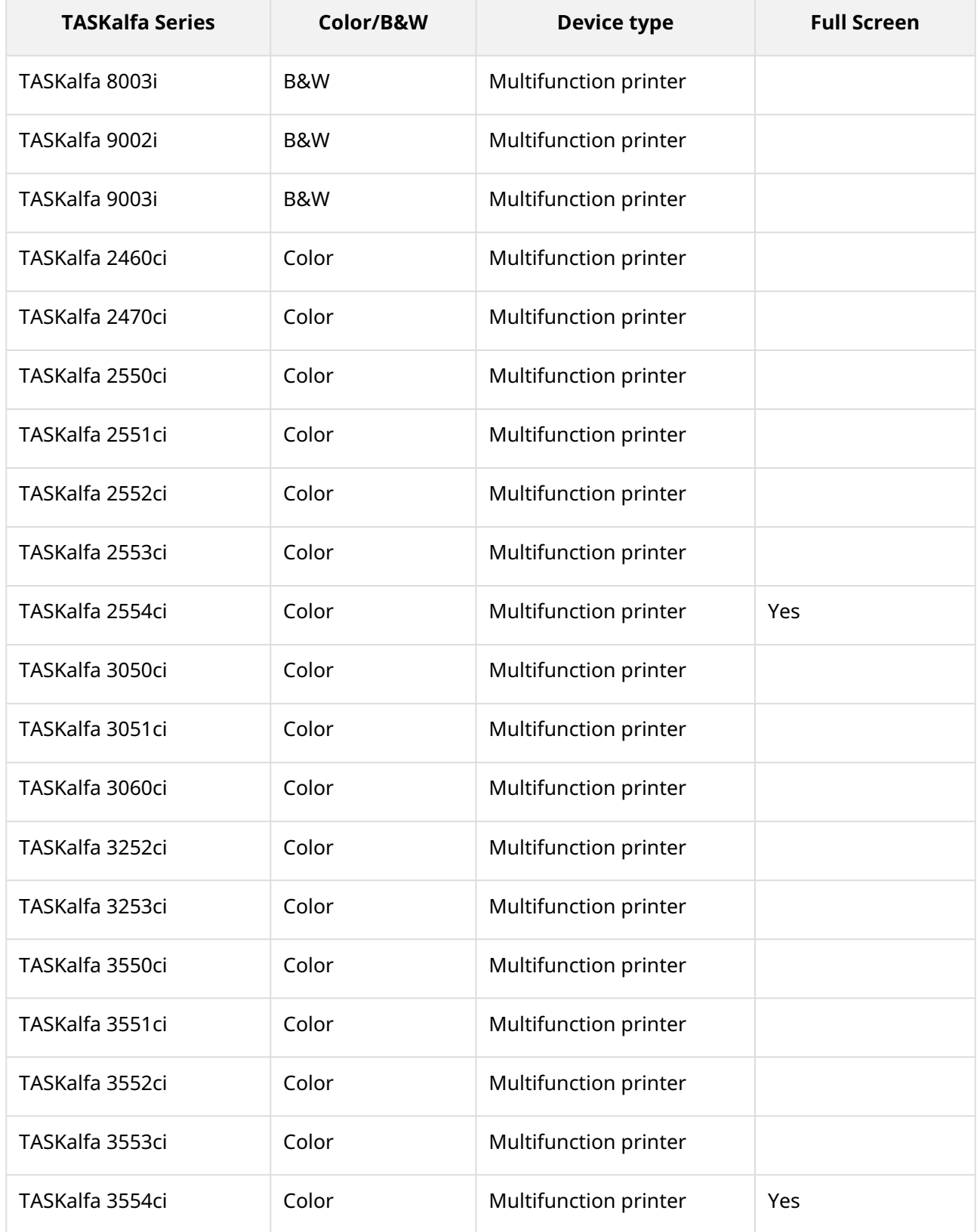

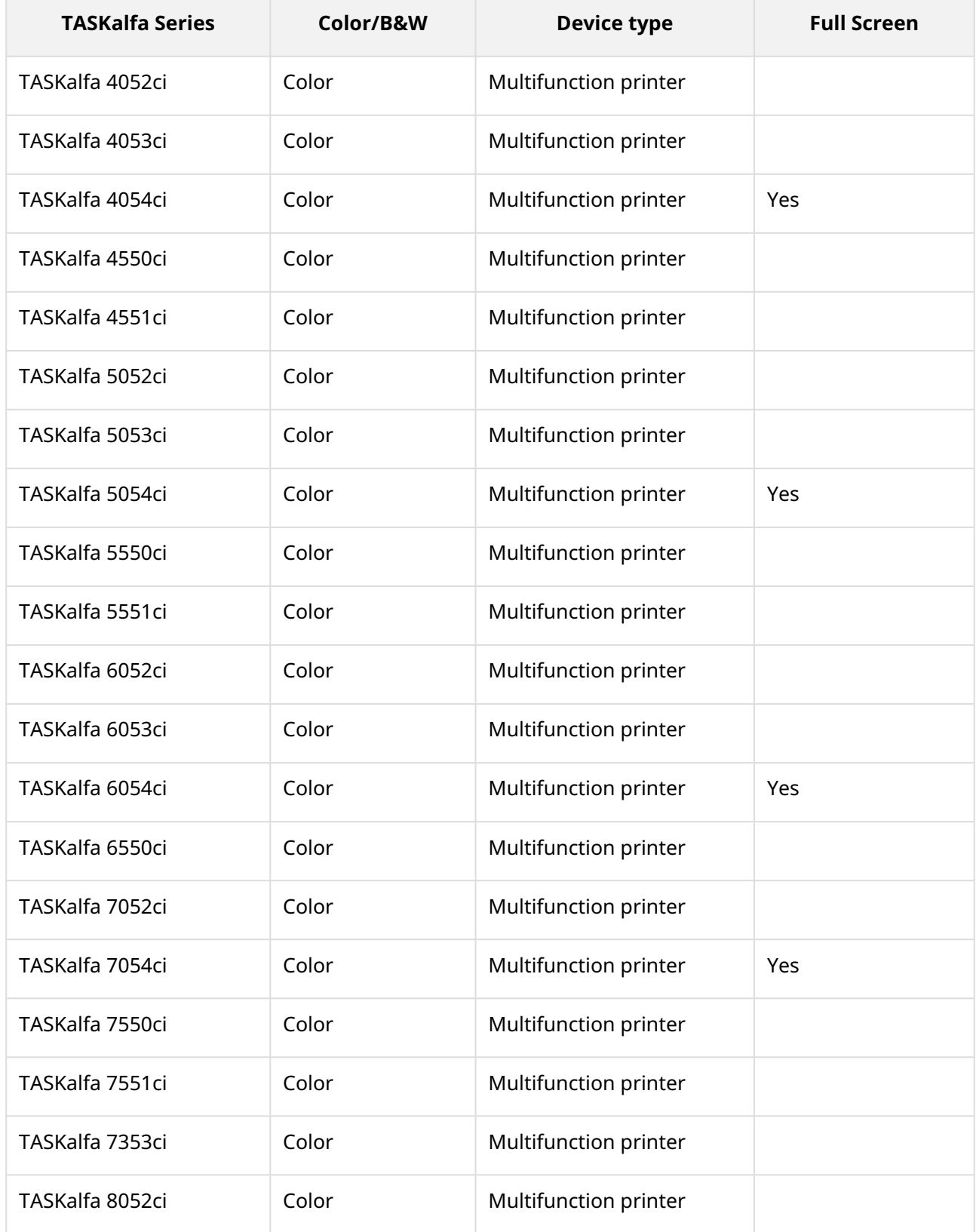

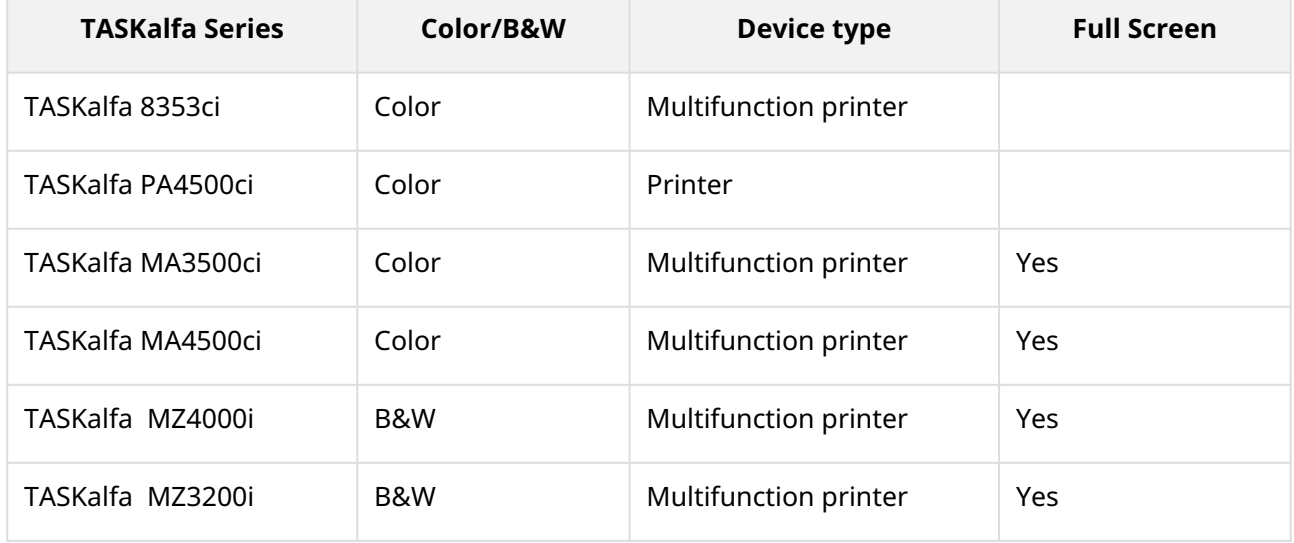

# <span id="page-18-0"></span>**3 Before the installation**

#### **Requirements**

The proper function of the KNM embedded terminal depends on the below:

- $\cdot \;$  .NET 4.7.2 or higher needs to be installed on the **KNM** print server.
- The latest firmware needs to be installed on the printing device.
- The printing device's IP or Hostname must be valid.
- Kyocera printing devices have to be equipped with either an SSD, HDD, or an SD card to enable the installation of the KNM embedded terminal.
- The correct time and date must be set on the printing device to avoid issues with the Scan to Me functionality.
- KNM Embedded terminal 8.2 is supported on KNM Print server 8.2 and newer.
- Certificates using hash SHA-1 are no longer supported, SHA-2 or newer has to be used.
- ECOSYS M2640idw requires the optional package Option RAM 1GB or more, and an SD card. Contact your device vendor about this item.

For information about communication protocols and ports, check the KNM Installation guide.

Before installing the KNM embedded terminal package on the KNM Server, the following settings need to be manually changed on the printing device's Web User Interface:

• Go to the Kyocera device Web UI > Network settings > Protocol > Other Protocols: Enhanced WSD, Enhanced WSD over SSL, and set them both to **ON**.

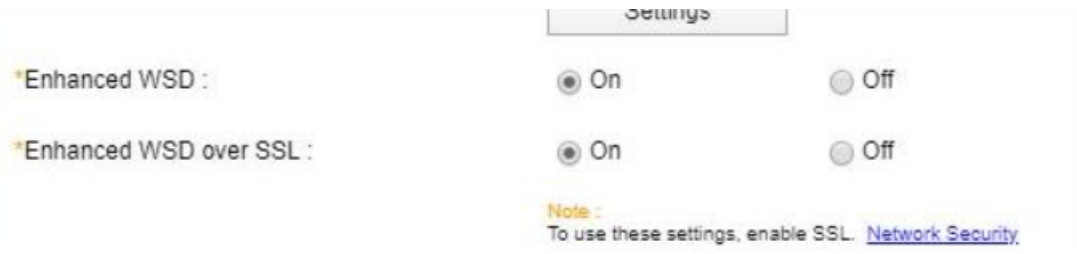

• Go to the Kyocera device Web UI > Security settings > Network Security > Secure Protocol Settings: Enhanced WSD Security, and select **Secure Only (Enhanced WSD over SSL)**.

\*Enhanced WSD Security:

Secure Only (Enhanced WSD over SSL) Not Secure (Enhanced WSD over SSL & Enhanced WSD)

# <span id="page-19-0"></span>**4 Installation**

The easiest way to install the KNM Embedded terminal is via remote installation from the KNM Web administrator interface. This method is very simple and it is preferable, especially when you need to install the terminal on a large number of printing devices, since you can install multiple devices in a batch.

You do this by creating separate printer discoveries and adding a configuration profile to any one of them. At the same time, you can assign the discovered printers to a group and/or queue.

Another possibility is to create a remote installation for just one printer and place it in a direct queue.

Before the installation, make sure that the server hostname/IP address in KYOCERA**, Settings, Network** is correct. If it's not, which could happen after a license update or upgrade, the remote setup will fail.

### <span id="page-19-1"></span>**4.1 Remote installation via Printer Discovery**

- 1. Follow the instructions in the KNM Installation guide to create and configure a Printer Discovery.
- 2. Then, you should create a configuration profile to attach to your Printer Discovery.
- 3. The **Kyocera** section is displayed on the configuration profile's terminal tab when the KNM terminal package is installed on the KNM server. Applying the changes in the Kyocera section on the terminal require a force remote configuration of the device.

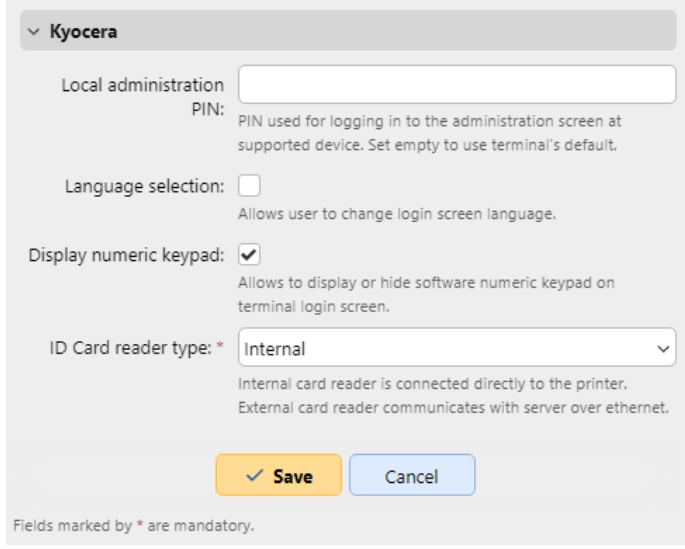

- It is possible to change the **Local administration PIN**. When the field is empty, the default value **1087** is used.
- Check the **Language selection** checkbox if you want to give the users the ability to change the screen language when they log in to the terminal.
- Check the **Display numeric keypad** checkbox if you want a numeric keypad to be visible on the terminal's login screen.
- Choose your **ID Card reader type** from *Internal* or *External*. An internal card reader is directly connected to the printer. An external one communicates with the server over ethernet.

# <span id="page-20-0"></span>**4.2 Remote installation via manual setup**

The terminal is automatically assigned within the remote installation on the KNM Web Administrator interface, but if you perform a manual installation instead, you have to assign the terminal to the printing device on the device's properties panel on the **Printers** main tab. This needs to be done for each printing device separately.

- Go to KYOCERA**, Printers**. The printers overview tab opens.
- Right-click on a printer and select **Set configuration profile**. The set configuration profile window opens.
- Select a configuration profile from the drop-down.
- Click **OK**. The profile is added to the properties. You can check it when you right-click the printer and select **Properties**.
- Right-click the printer and select **Activate**.

# <span id="page-20-1"></span>**4.3 Manual installation via USB or a 3rd-party app**

Another method of installing an embedded terminal is to upload the installation file from a USB flash drive (or a 3rd-party tool, like Kyocera Net Viewer) and install the application on the printing device system menu and then install the package on the server, assign it to a configuration profile and activate it. This may be convenient if you need to install the terminal to a small number of devices that you have physical access to.

Most printing devices cannot read flash drives formatted in the NTFS file system. Therefore, it might be necessary to use a USB flash drive formatted to FAT32.  $\blacktriangle$ 

#### To install:

- 1. Download the latest **KNM\_Kyocera\_Terminal-x.x.x\_packages.zip** file.
- 2. Extract the .zip file.
- 3. Choose the relevant **KNM\_Kyocera\_Terminal-x.x.x\_.pkg** file, change the file's extension from *.pkg* to *.zip*, and then extract the *.zip* file.
- 4. Copy the **KyoEmbedded.pkg** file from the extracted folder to the root directory of the USB drive.
- 5. Once copied, **delete** the **KyoEmbedded.pkg** file from the packages folder and change the **KNM\_Kyocera\_Terminal-x.x.x\_.zip** file's extension back to **KNM\_ Kyocera\_Terminal-x.x.x\_.pkg**.
- 6. Install the **KyoEmbedded.pkg** file to the printing device:
	- a. On the device operation panel, press the **System menu** button (or **System Menu/ Counter** button on some devices). The System Menu opens.
	- b. On the System Menu, find and tap **Application** (**Favorites/Application** on some devices). You are prompted to login as an administrator.
	- c. Login as the administrator. The Application menu (or Favorites/Application menu) opens. (In case you are asked to select between the **Local** login and the **Network** login, select **Local** before entering the credentials).
	- d. On the Application menu (or Favorites/Application menu), tap **Application**. The Application sub-menu opens.
	- e. Insert the USB Flash drive with the uploaded installation file, and then tap **+** (or **Add** on some devices) at the upper-right corner of the screen. A dialog box appears, informing about the number of applications that can be installed.
	- f. Tap **OK**. The **Add-Application** menu opens with the KNM Embedded item displayed. (In case a different version of the terminal is already installed on the device, **Update**

**Program** is displayed next to the application name. If you update the terminal, its version is changed but all settings are preserved).

- g. Select the KNM Embedded item, tap **Install** at the bottom-left corner of the screen, and then tap **Yes** to confirm the installation. The **Completed** message appears and the **Add - Application** menu is empty. You can tap **Remove Memory** at the bottom of the screen to safely remove your USB flash drive.
- h. Back on the **Add-Application** menu, tap **End**.
- 7. Install and activate the package on the server:
	- a. Go to KYOCERA**, Settings, Printers**; Under **Terminal Packages** click **+Add** and upload the **KNM Kyocera Terminal-x.x.x .pkg** package file.
	- b. Create a Configuration profile.
	- c. Activate the printer (go to KYOCERA**, Printers**; Right-click on the printer and click **Activate**).
- 8. Activate the application on the terminal:
	- a. On the **Application** menu, select the KNM Embedded item and tap **Menu** at the bottomleft corner. The application menu opens.
	- b. On the menu, tap **Activate**, and then tap **Yes** to confirm the activation. The terminal initial screen opens after a while.

### <span id="page-21-0"></span>**4.4 Additional Settings**

The FTP server configuration and the SMTP server configuration are automatically done during the application's installation with remote setup. If the remote setup is used only for changing the configuration of the terminal, these settings aren't modified.

If those settings were not automatically configured, or if you have manually installed the application, the following settings need to be manually changed on the printing device's Web User Interface:

• In order to use **Easy Scan**, the FTP Server has to be manually configured in the device web UI: Kyocera Web UI > Network settings > Protocol > FTP Client (Transmission).

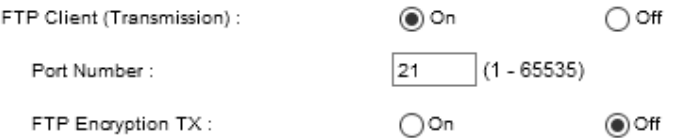

• In order to use **Panel Scan**, the SMTP server has to be manually configured in the device web UI: Kyocera Web UI > Function settings > Email > SMTP.

SMTP

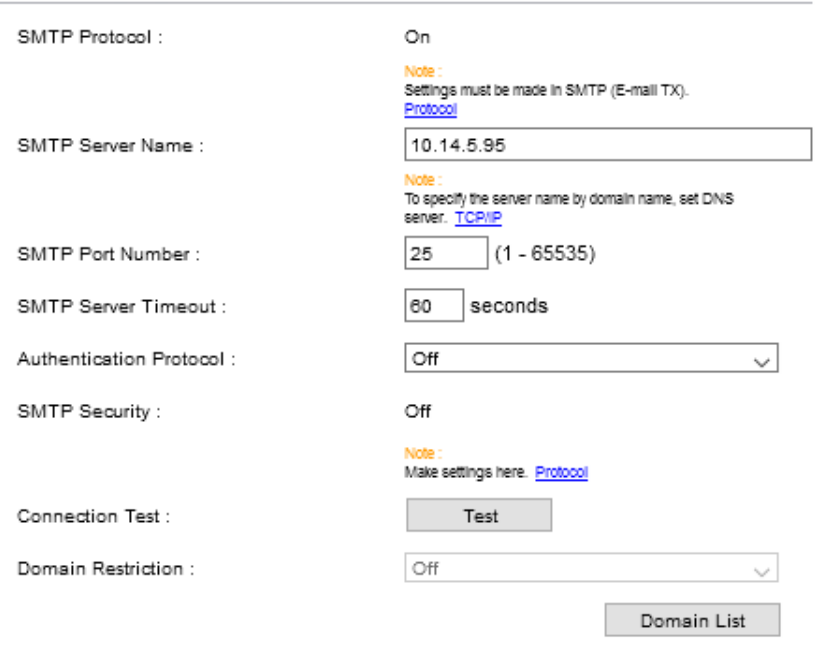

The following settings (available on the printing device web UI) are changed within the remote setup of the printing device:

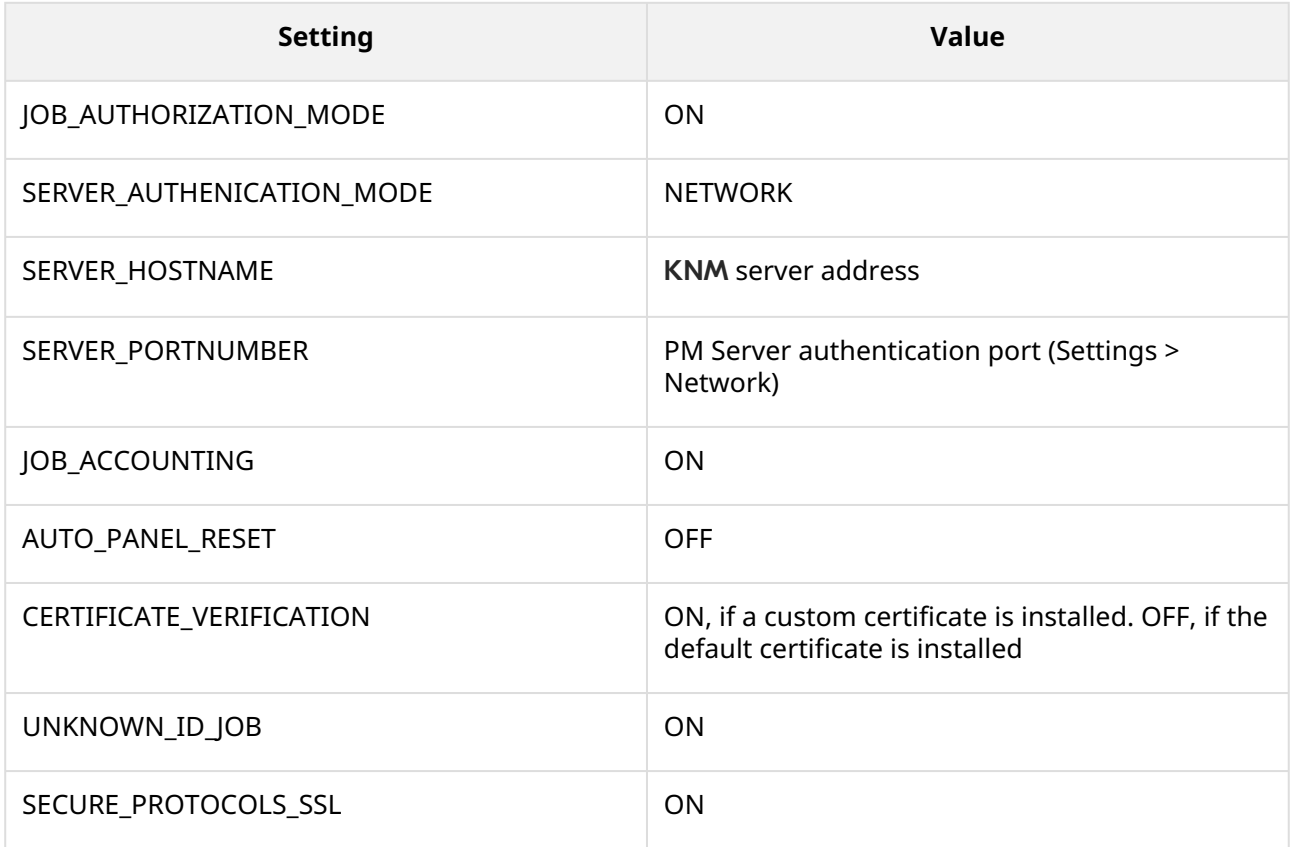

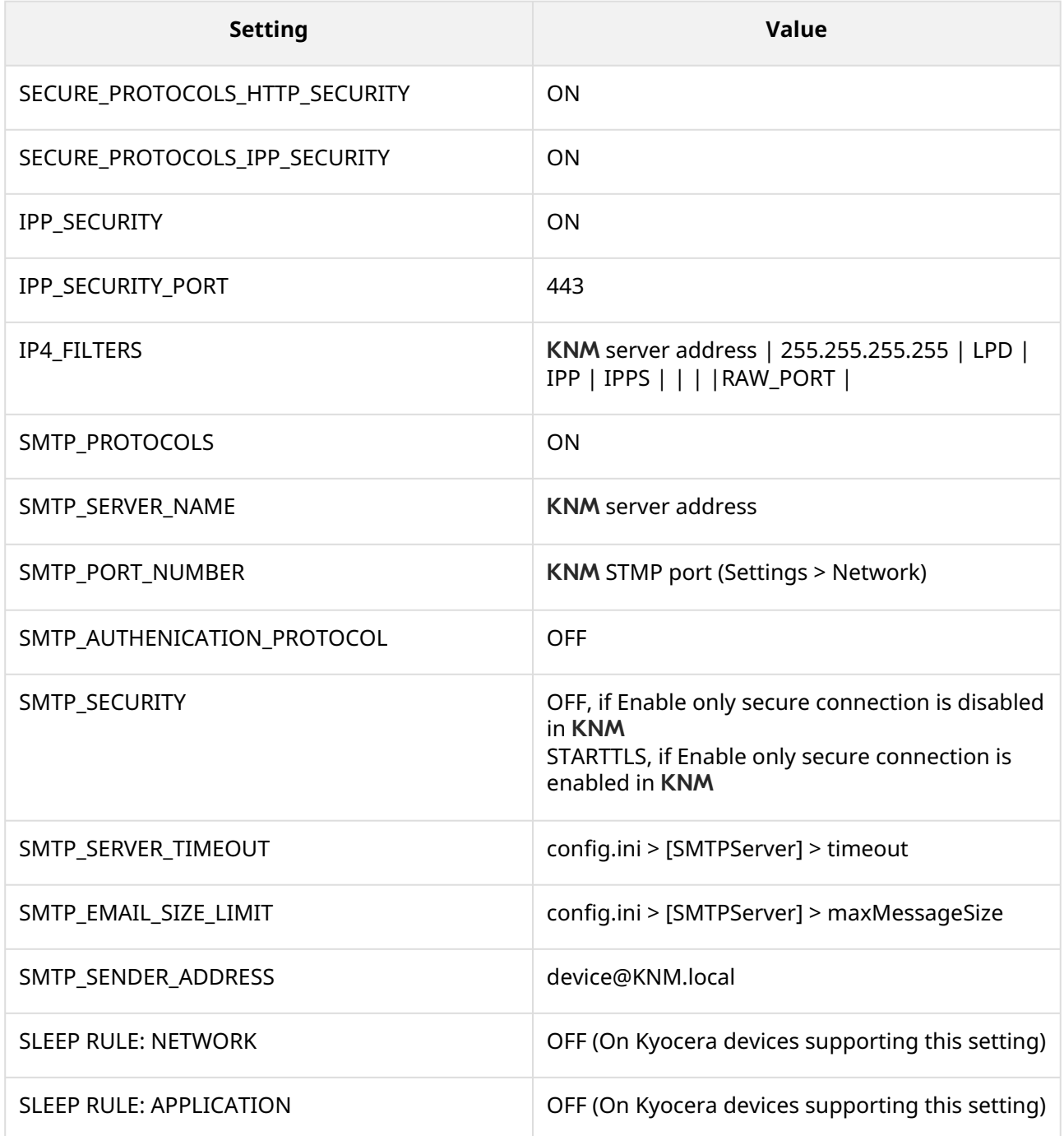

### <span id="page-23-0"></span>**4.5 Device Activation via WiFi card**

It is possible to activate a device using a WiFi card, when the WiFi card includes a complete SNMP protocol.

An embedded terminal can also be used with the WiFi card, as long as the WiFi card is able to access HyPAS.

Currently supported WiFi cards with complete SNMP protocol and access to HyPAS:

- IB-35
- IB-36

### <span id="page-24-0"></span>**4.6 Communication Security**

Certificates using hash SHA-1 are no longer supported, SHA-2 or newer has to be used.

In the case that incorrect SSL certificates are used, the "*Logging in failed - Invalid SSL certificate - Secure connection to server refused*" message is displayed after a login attempt.

Once you change the certificate on the server, a force remote configuration is required. After the force reconfiguration, a device reboot might also be required.

For proper behavior, it is important to configure time settings (time zone, and date and time Θ settings) of the device to the same values as the server.

In the case that *IP address* is used for the terminal's installation instead of the *server's hostname* in your Configuration profile and **Allow unsecure communication** is disabled in KNM Easy Config, the IP address of the server has to be added as a **Server alternative name** in the **Communication Security** settings in the KNM web administrator interface:

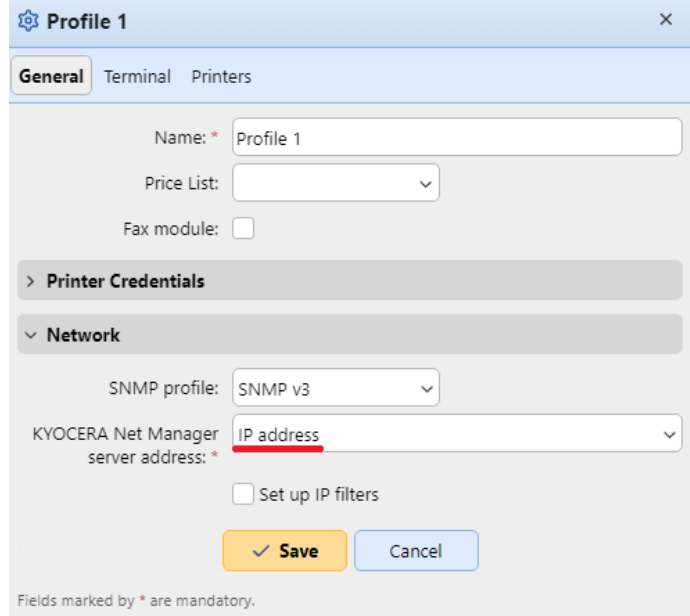

- 1. In the KNM web administrator interface, go to **Settings, Network, Communication Security**.
- 2. In the **Server alternative names** field, enter the IP address of the server and click **Generate new Server Certificate**.

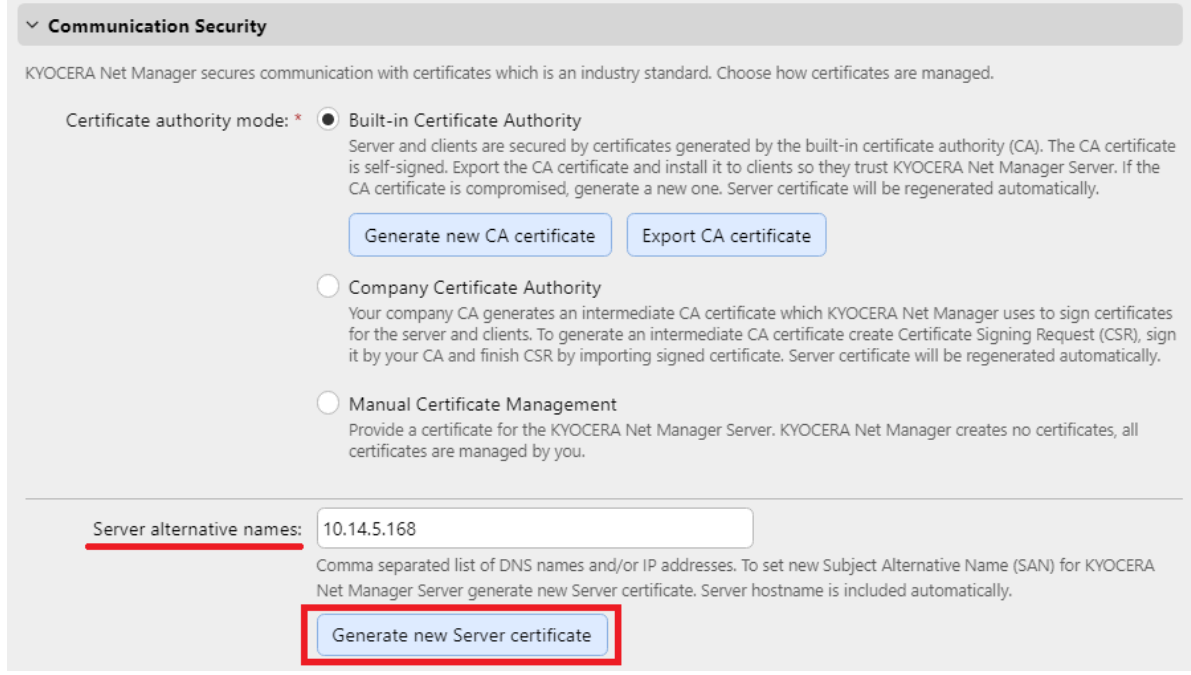

- 3. Once the certificate is generated, you get the following message: *Certificates were changed. Click Save to preserve the changes*. Click the **Save** button.
- 4. After the changes are saved, a force configuration, printer re-activation, and a device reboot are required in order to apply the updated certificate.

# <span id="page-25-0"></span>**4.7 Changing login methods**

If you want to change login methods after the installation, you need to edit the configuration profile and reactivate your printer(s).

You can choose between two types of login: simple login and two-step authentication. With the simple login option, you can select up to three methods of login, and with the two-step authentication, you can select a combination of the login methods.

To change the login type:

- 1. In the KNM Web administrator interface, go to KYOCERA**, Settings, Configuration Profiles**.
- 2. Select the profile you want to change and click **Edit** on the main ribbon (or right-click and **Edit**, or double-click). Choose the login method in the pane to the right.
- 3. Click **Save**. A pop-up window tells you that you need to activate the printers again.
- 4. Click **OK** if you want to re-activate all the printers connected to this profile or click **Skip** if you only want to change the settings for specific printers.
- 5. If you chose to skip, go to KYOCERA**, Printers** to open the **Printers** overview. Select the printer(s) to change, right-click and select **Activate**.
- 6. Restart the printing device(s).

### <span id="page-25-1"></span>**4.8 Selecting languages**

The language selected as the default one on the KNM server is also used on all the embedded terminals. You can change the language that will be used on individual user sessions on the terminals.

#### **The default language:**

The default language of the terminal is the default language set on the **General** settings tab. For more information, see *General Settings* in the KNM Installation guide.

#### **The user's language:**

You can set different languages for users by editing their properties panels on the **Users** main tab. These languages are then used on their user sessions on the embedded terminal. For more information, see *Editing user accounts* in the KNM Installation guide.

### <span id="page-26-0"></span>**4.9 USB Card Reader Connection**

To enable the use of a USB card reader, the Kyocera Card Authentication Kit (B) has to be activated on the printing device. The Kyocera Card Authentication Kit (B) is an optional plugin for all Kyocera printing devices based on HyPAS technology. If it is enabled and a supported card reader is connected to the USB slot, KNM can read data acquired by the reader and use them for user identification. For the full unlimited version of CAK(B), contact your Kyocera supplier.

You can run the kit in demo mode for 30 days; the demo can be executed 3 times on each device.

If the CAK(B) is enabled but no compatible reader is connected to the USB slot, the *ID card reader not connected* permanent error message is displayed on the panel.

#### **Activating the Card Authentication Kit (B)**

- 1. On the terminal's login screen, tap the KNM icon, and then log in as the KNM administrator.
- 2. On the Admin Menu screen, tap the **Unlock Panel** button. The printing device's default screen opens.
- 3. On the upper-left corner of the device's physical board, press the **System menu** button (or **System Menu/Counter** button on some devices). The System Menu opens.
- 4. On the System Menu, find and tap **System** (or **System/Network** on some devices). The System menu opens.
- 5. On the System menu, find and tap **Optional Function**. The Optional Function menu opens.
- 6. On the Optional Function menu, select **CARD AUTHENTICATION KIT** and tap **Activate** at the bottom-left corner of the screen. You are prompted to enter the license code for the application.
- 7. If you have the CAK(B) license code, enter it and confirm it. If you have no license code and just want to check the functionality, select **Trial**.

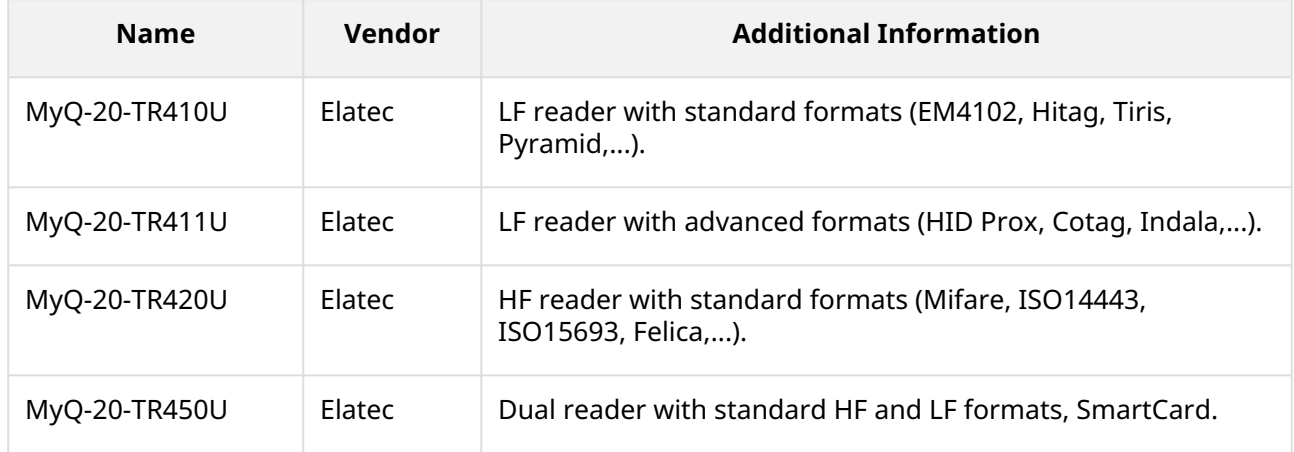

### **4.9.1 Supported Card Readers**

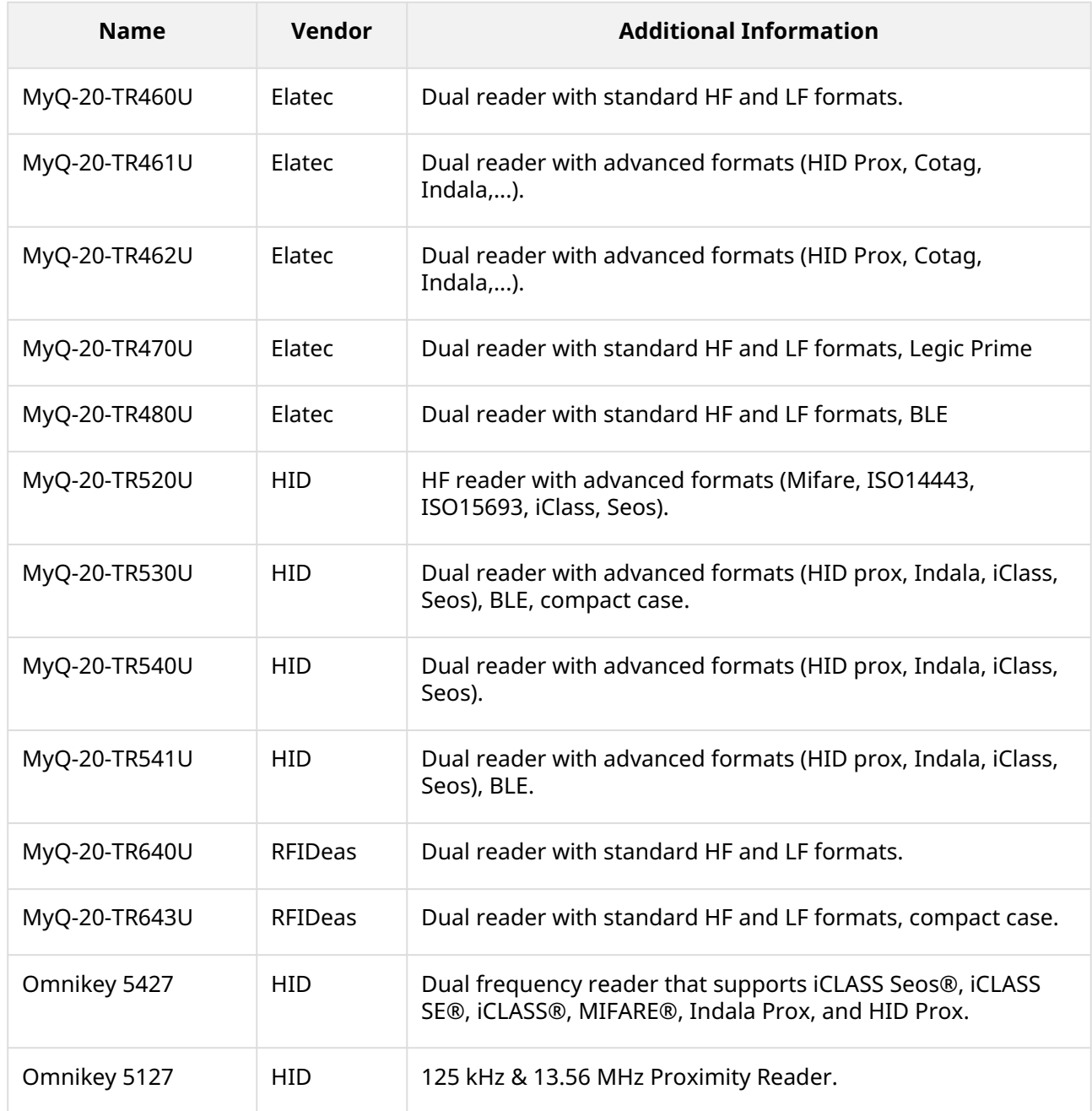

For further information about supported card readers, contact your support.

# <span id="page-28-0"></span>**4.10 Update and Uninstallation**

### **4.10.1 Updating the terminal**

Updating the terminal is done on the KNM web administrator interface. KNM Server 8.2 patch 6 or higher, and KNM Embedded 8.1+ are required.

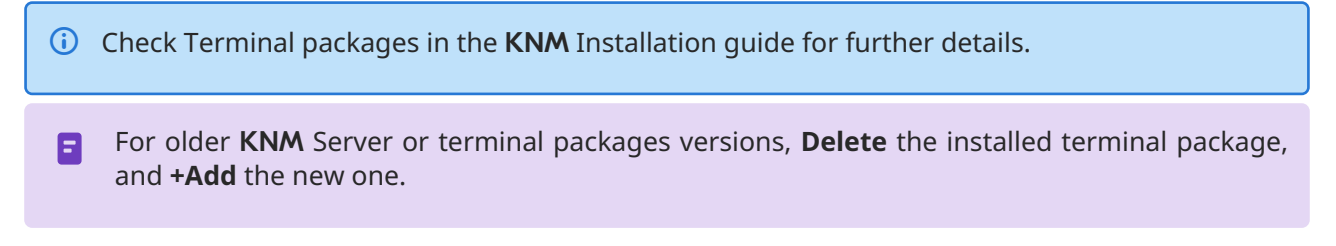

### **4.10.2 Uninstalling the terminal**

#### **Uninstalling the terminal via Remote configuration**

The terminal can be uninstalled from the server using Remote configuration. During the remote configuration, the application is uninstalled from the device and the connection between the server and the device is cancelled.

- 1. In the KNM Web UI go to KYOCERA**, Printers**.
- 2. Mark the devices that should be uninstalled.
- 3. Set their configuration profile to **No terminal** and activate the devices.

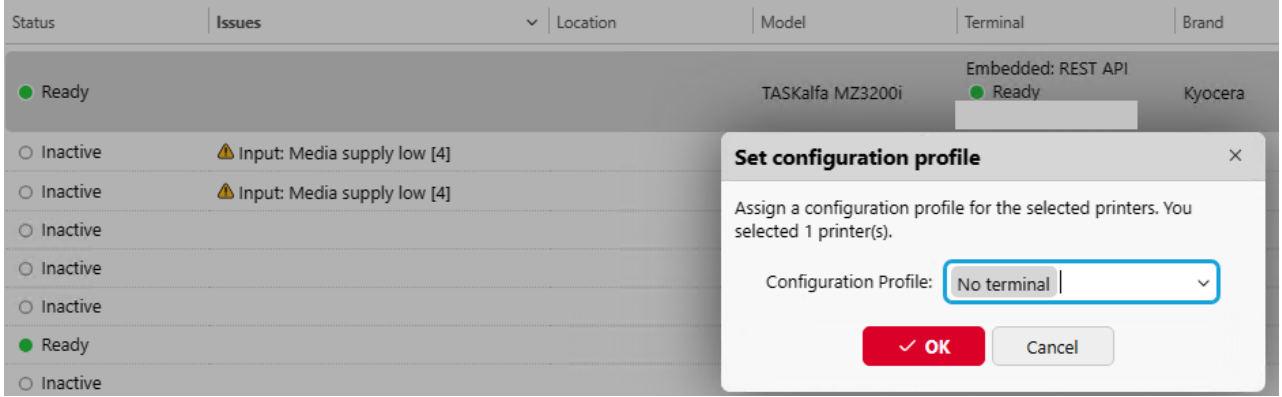

#### **Uninstalling the terminal on the device panel**

KNM can be uninstalled or deactivated on the Application menu of the printing device's panel. If you choose to deactivate it, you can later reactivate it with its settings restored. The uninstallation (or deactivation) consists of two steps: you have to unlock the panel and then delete (or deactivate) the KNM application on the Application menu.

- 1. On the terminal's login screen, tap the KNM icon, and then log on as the KNM administrator.
- 2. On the Admin Menu screen, tap the **Unlock Panel** button. The printing device's default screen opens.
- 3. At the upper-left corner of the device panel, press the **System menu** button (or the **System Menu/Counter** button on some devices). The System Menu opens.
- 4. On the System Menu, find and tap **Application** (or **Favorites/Application** on some devices).
- 5. On the Application menu (or Favorites/Application menu), tap **Application**. The Application submenu opens.
- 6. On the menu, select the KNM Embedded application, and then tap **Menu** at the bottom-left corner of screen. The application menu opens.
- 7. On the menu, tap **Delete** (or **Deactivate**), and then tap **Yes** to confirm the action. The application

is deleted (or deactivated) and the MFP Panel default screen opens.

If the application is uninstalled on the device panel, the connection between the server and the device is still established.

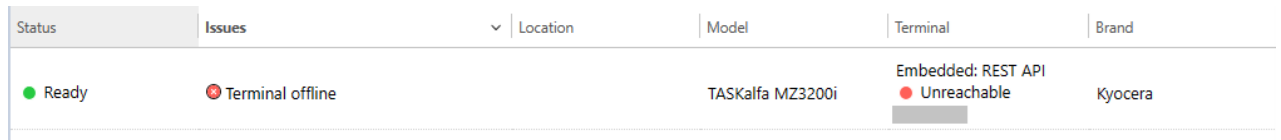

To cancel the connection, the device has to be activated with the **No terminal** configuration profile, described above.

Uninstallation of the application is also possible remotely via Kyocera Net Admin or the 8 Kyocera Net Viewer application.

# <span id="page-30-0"></span>**5 Admin Menu**

From the terminal's **Admin Menu,** you can administer the terminal and change its settings. The available actions are Admin Login, Wipe jobs, and Export log.

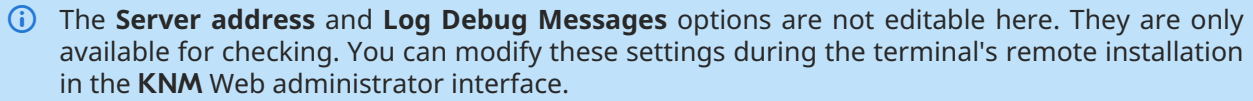

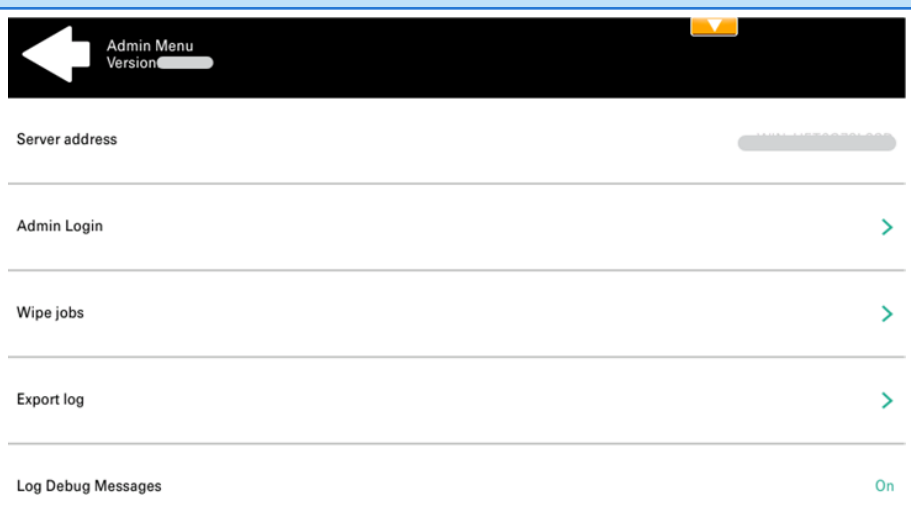

# <span id="page-30-1"></span>**5.1 Entering the Admin menu**

To access the admin menu, tap the KNM logo in the upper-left corner of the panel and enter the administrator's PIN. The default admin PIN is **1087**.

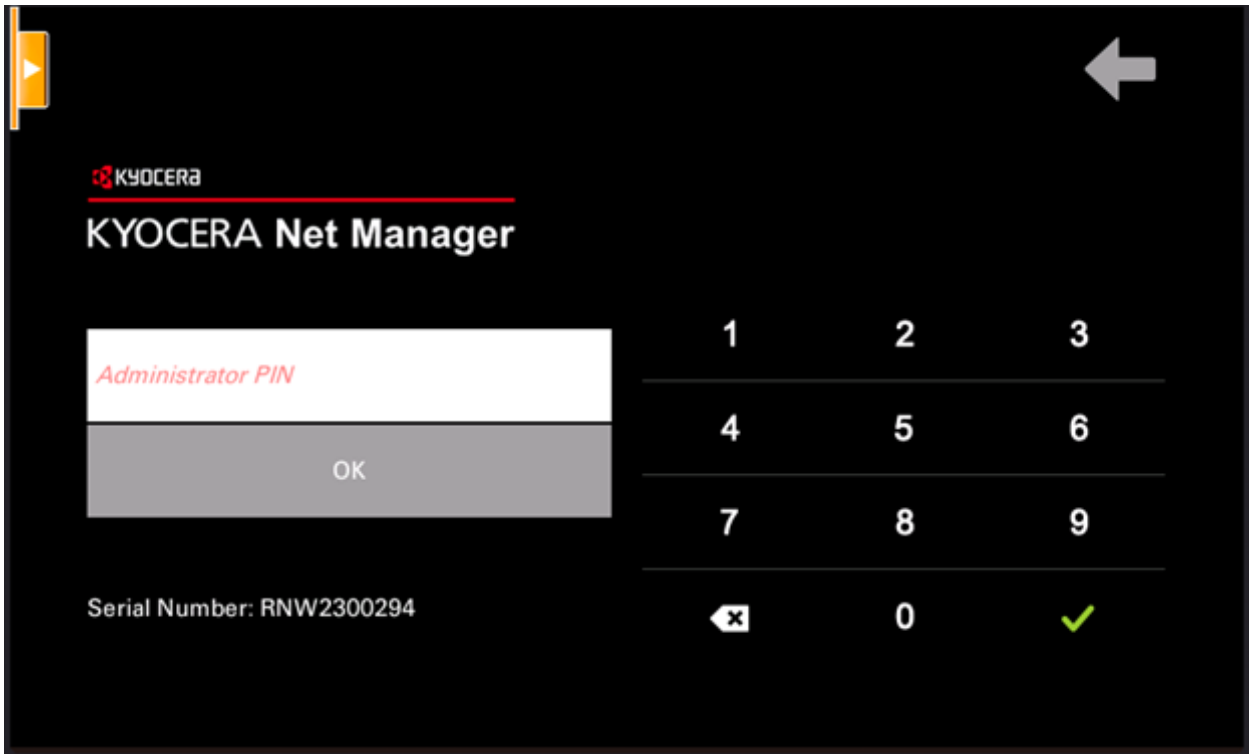

The device's **Serial Number** is also displayed on this screen.

### <span id="page-31-0"></span>**5.2 Admin Login**

Unlocks the printing device panel; with the panel unlocked, the printing device's default screen opens, and all the device features are accessible. Pages printed and scanned in this mode are accounted to the **\*unauthenticated** user.

Once the panel is unlocked, the device setup can be accessed by pressing the **System menu** button (or **System menu/Counter** button) on the device's operation panel.

When you open the device's panel using the **Admin Login** button, you are automatically granted administrative rights to all its settings.

By unlocking the panel, you can access the printing device's **Application** menu and uninstall the embedded terminal.

### <span id="page-31-1"></span>**5.3 Hiding the native Copy and Scan buttons**

After tapping Unlock Panel, press **System menu** (or **System menu/Counter**) to access **Device Settings**, where you can hide the native Copy and Scan (send) buttons that are present by default from the manufacturer in the upper-left corner on the terminal screen.

In **Device Settings**, go to **Function Key Assignment** and set all **Keys** to *NONE* (the first option on the list). (This applies to all Kyocera devices with a touchscreen (without a hardware keyboard)). Confirm by tapping **Yes**. The terminal is disabled, and the printing device's default screen opens.

# <span id="page-32-0"></span>**5.4 Wiping Jobs**

With the **Local Print Spooling** feature enabled, print jobs are sent directly to a printing device where they wait until they are released by the sending user or until they are deleted from the device.

To delete the print jobs, do the following:

1. On the Admin Menu home screen, tap **Wipe jobs** on the upper-right side. The following window opens:

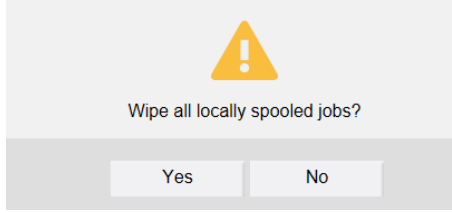

2. To delete the locally spooled jobs, tap **Yes**. The Admin Menu reopens.

### <span id="page-32-1"></span>**5.5 Exporting the Log**

If your support asks you to provide the embedded terminal's log, you can do so using a USB Flash drive.

To export the terminal log, insert the USB Flash drive on the device and tap **Export log** on the Admin Menu.

The log file is exported and uploaded to the USB.

### <span id="page-32-2"></span>**5.6 Log Debug Messages**

**Log Debug Messages is only information about which debug level is set on the device**. If the setting is enabled, the terminal will generate additional log information for auditing and troubleshooting purposes.

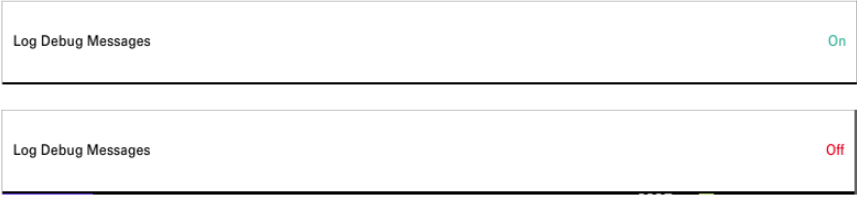

# <span id="page-33-0"></span>**6 Licenses**

The total number of embedded terminals that can run at the same time is equal to the number allowed by the embedded terminal licenses. If the number of embedded licenses at the server is exhausted, the terminal is deactivated. As a result, users cannot log in to this terminal and the **Login failed/Access denied** message appears on the terminal.

To regain access to the terminal, you can add a new license or deactivate one of the currently activated terminals and then, reactivate the printing device on the KNM Web administrator interface.

For information on how to add embedded terminal licenses, activate them, and extend the software assurance period, see *Licenses* in the KNM Installation guide.

# <span id="page-34-0"></span>**7 Personalization**

On the **Personalization** settings tab in the KNM Web administrator interface, under **Terminal personalization**, you can add a **Custom Logo** and select a different **Theme** to change the overall appearance of your Embedded terminal.

Check the KNM Installation guide for Personalization Settings.

# <span id="page-35-0"></span>**8 Terminal Actions**

This topic discusses terminal actions on the KNM Embedded terminal and their features.

The default terminal actions are:

- Print All
- My Jobs
- Panel Copy
- Easy Scan E-mail
- Easy Scan Folder
- ID Card Registration (only visible if ID Card is selected as a login method)
- Panel USB
- Easy Copy
- Panel Scan

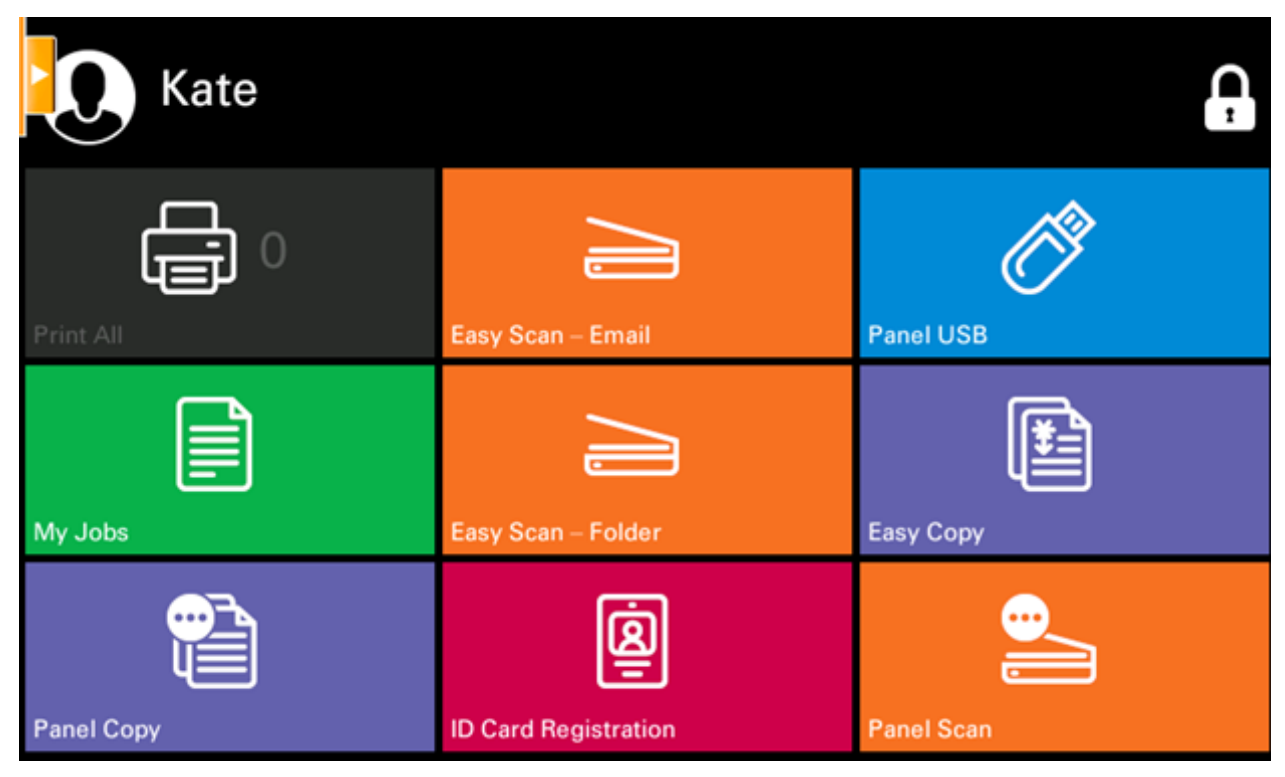

- For information related to terminal action nodes management, check Terminal Actions Settings on the **KNM** Installation quide.
- The KNM Embedded terminal supports quasi-parallel user sessions: when one user starts 8 printing and logs out of the terminal, another user can log in and start scanning while the print is still running; similarly, a newly logged user can start printing while the scanning job of the previous user is ending.

The other available terminal action nodes that can be used on the KNM Embedded terminal, apart from the default ones mentioned above, are:

- Easy Scan
- Easy Copy
- Unlock Panel
- USB Print
- USB Scan
- Edit Account
- Recharge Credit
- Folder
- Custom Box
- ID Card Copy
- External Workflow

# <span id="page-36-0"></span>**8.1 Print All**

This action prints all jobs that are waiting in queue in the Ready and Paused states, including jobs delegated by other users.

### **8.1.1 Print all jobs after logging in**

As an alternative to the **Print All** terminal action, you can use the **Print all jobs after logging in** feature. Once enabled on the **Printers & Terminals** settings tab, under **General**, all the user's jobs are printed immediately after they log in to an embedded terminal. This way, the user does not have to tap the **Print all** button to print the jobs.

Even if the **Print all jobs after logging in** option is selected on the server, users can disable the feature on the embedded terminal before they log in. This way, each user can individually decide if they want to print the jobs automatically or manually via the **Print all** button.

If the user disables the feature on the terminal and does not login in 30 seconds, the terminal screen refreshes with the **Print all jobs after logging in** option selected.

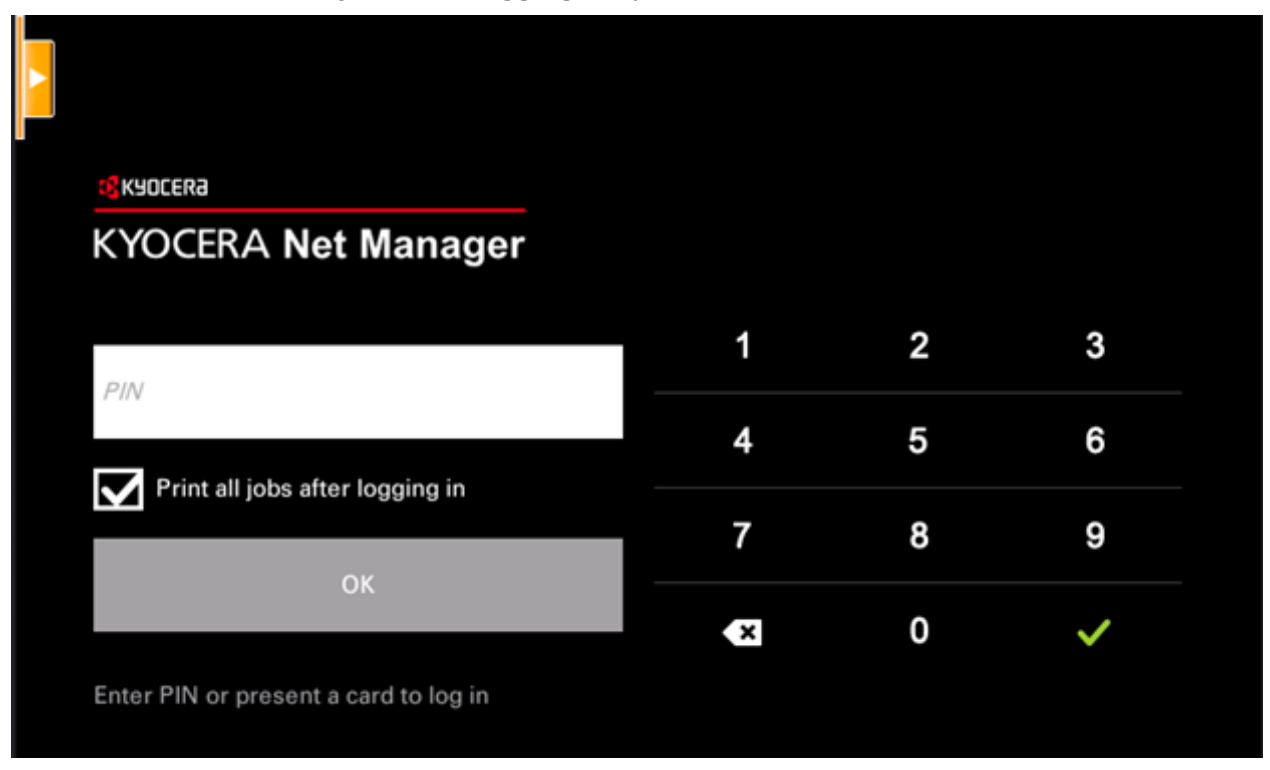

# <span id="page-37-0"></span>**8.2 My Jobs**

This terminal action shows all the jobs that can be printed on the printing device. Users can manage their ready, favorite, and printed jobs here.

- **Ready jobs**: This is the initial tab of the **My Jobs** screen. It can be reopened by tapping the page icon at the upper-left corner of the screen. It contains jobs waiting in queue, ready to be printed.
- **Favorite jobs**: Favorite jobs can be displayed by tapping the **star** icon at the upper-left corner of the screen. It contains a list of jobs you have marked as favorites.
- **Printed jobs**: Printed jobs can be displayed by tapping the **clock** icon at the upper-left corner of the screen. It contains a history of your printed jobs.

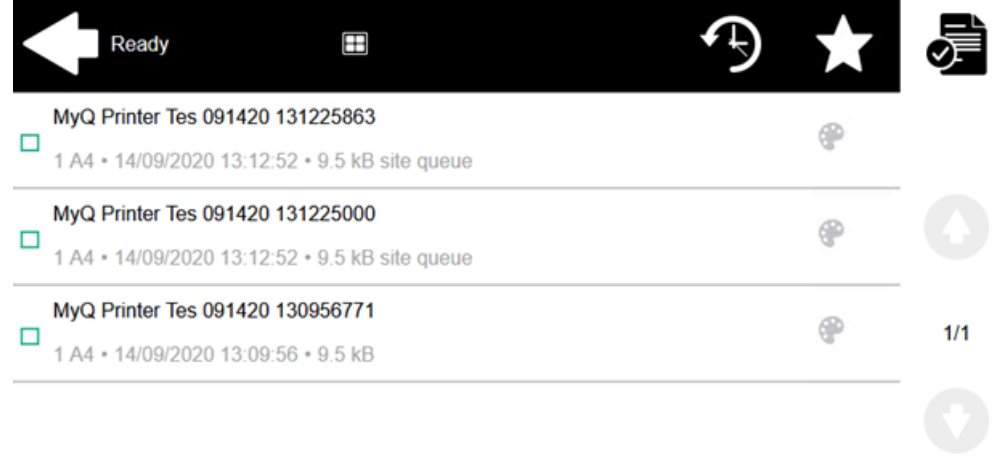

#### **Job Filters**

In the KNM Web administrator interface, in KYOCERA**, Settings, Printers & Terminals** , under the **General** section, it is possible to **Allow a color job on a B&W printer**, but the job is accounted as B&W. This option is disabled by default.

If a job is not allowed to be printed because the selected format/color is not supported by the device, there will be a red exclamation mark icon next to the job. Clicking the icon displays the reason for the error:

- *Color jobs cannot be printed on this device*, when a color job is spooled to a B&W printer.
- *A3 jobs cannot be printed on this device*, when an A3 job is spooled to an A4 printer.
- *Neither color nor jobs in this format can be printed on this device*, when an A3 and color job is spooled to an A4 and B&W printer.

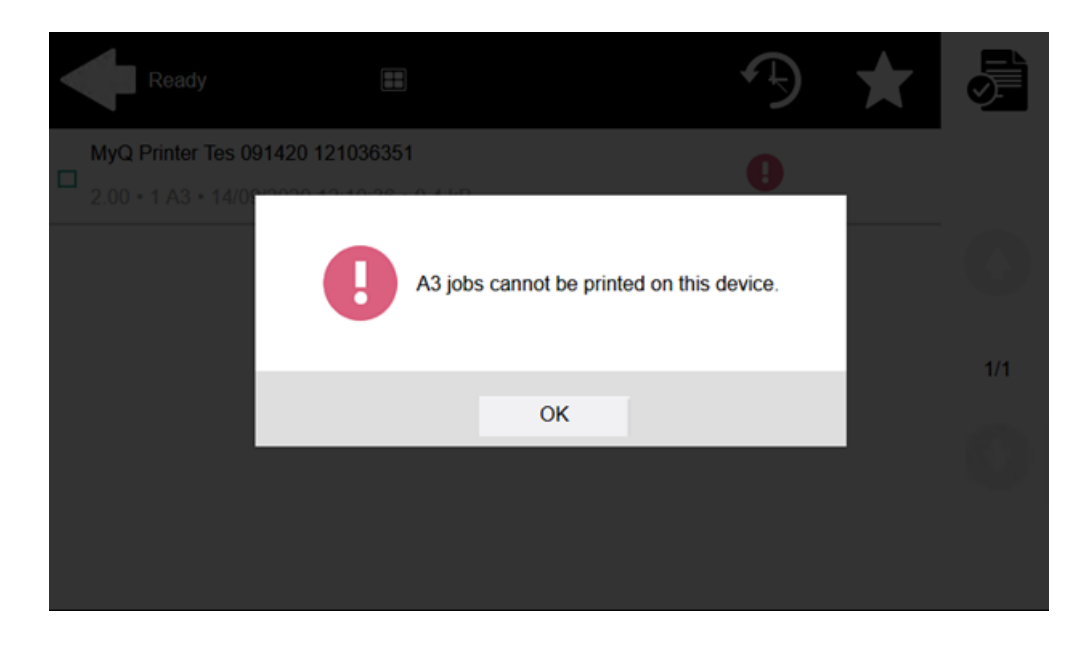

#### **Managing jobs on the My Jobs screen**

To display the available job management options, select the job from the list. The selected print jobs management bar opens at the top of the screen.

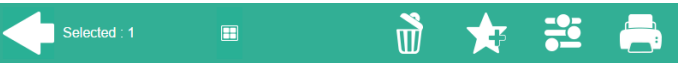

On the bar, you can select from the following options:

- **Print**: Tap the printer icon to print the selected jobs.
- **Edit**: Tap the edit icon to edit the print options of the selected jobs. In the **Print options** dialog box, depending on the permissions given by the administrator, the user can select between color or B/W, toner saving options, simplex/duplex options, staple, punch, and change the number of copies. After changing the print options, the user can tap **PRINT** to print the jobs.

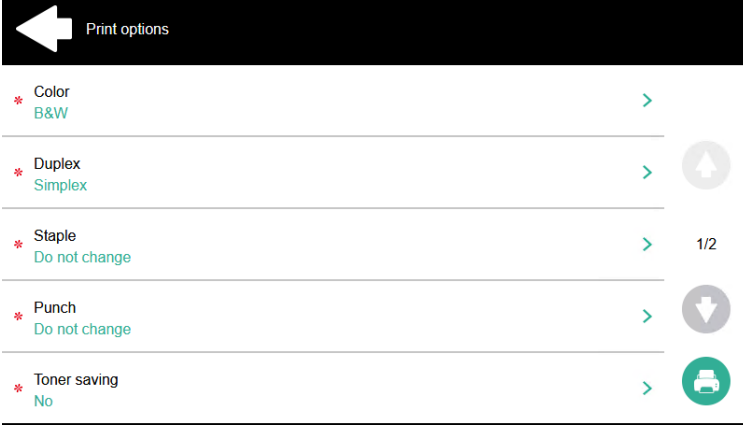

- **Add to favorites**: Tap the star-plus icon to add the selected jobs to your favorites (Visible on the Ready jobs tab and on the Printed jobs tab).
- **Delete from favorites**: Tap the star-minus icon to delete the selected jobs from your favorites (Visible on the Favorite jobs tab).
- **Delete**: Tap the bin icon to delete the selected jobs.

#### **Job Roaming**

The Job Roaming feature enables users to transfer their jobs from one location to another: jobs sent to one Site can be printed on printing devices at any other Site.

The administrator can choose between a **Separate** and a **Shared** job list for the remote jobs, by going to KYOCERA**, Settings, Jobs** in the **Job Roaming** section. A KNM Central server with Site servers is required for this feature.

To print the jobs, the user has to take the following steps:

- 1. Log in to the embedded terminal.
- 2. Tap **My Jobs**. The My Jobs screen opens.
- 3. The remote jobs are automatically downloaded and are marked with the source server's IP address or hostname. Select them and tap **Print**.

If a **Shared** job list is used and the **Print remote jobs within Print All** is selected, the user can tap the **Print All** terminal action and all the jobs, remote and local, are printed.

### <span id="page-39-0"></span>**8.3 Easy Scan**

Scanning by a single touch. After the user taps this action, the page is immediately scanned to a predefined destination. You can define multiple destinations where the scanned document is sent to, and set scan parameters in KNM.

For information on how to configure the **Easy Scan** action and define its destinations and parameters, check Easy Scan settings in the KNM Installation guide.

• If enabled on the server, users can change their scan settings from the terminal screen.

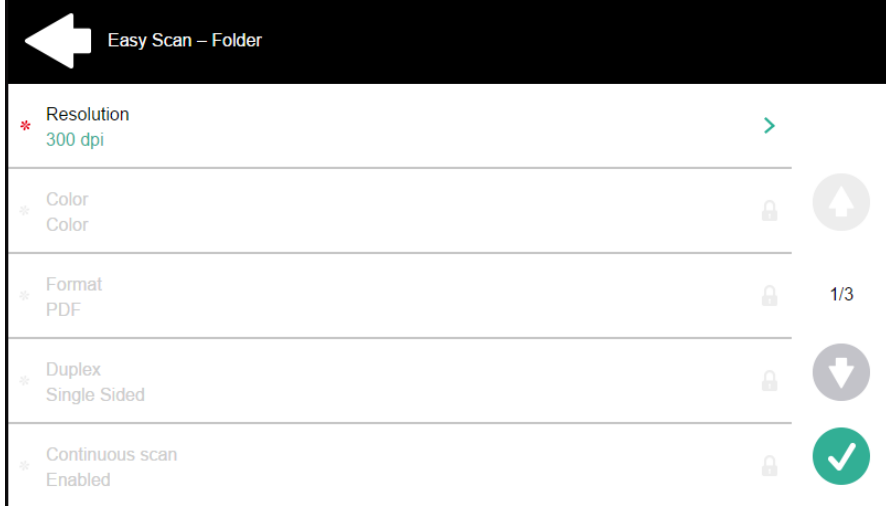

- You can also create new custom parameters to be used in the scan metadata, or as parts of file names, addresses, subjects and email bodies, and as paths to folders, passwords to folders etc. You can find further details in Create custom parameters on the KNM Installation guide.
- OCR (Optical Character Recognition) can be used with Easy Scan, by creating OCR profiles and enabling users to select them on the embedded terminal. You can find further details in OCR on the KNM Installation guide.

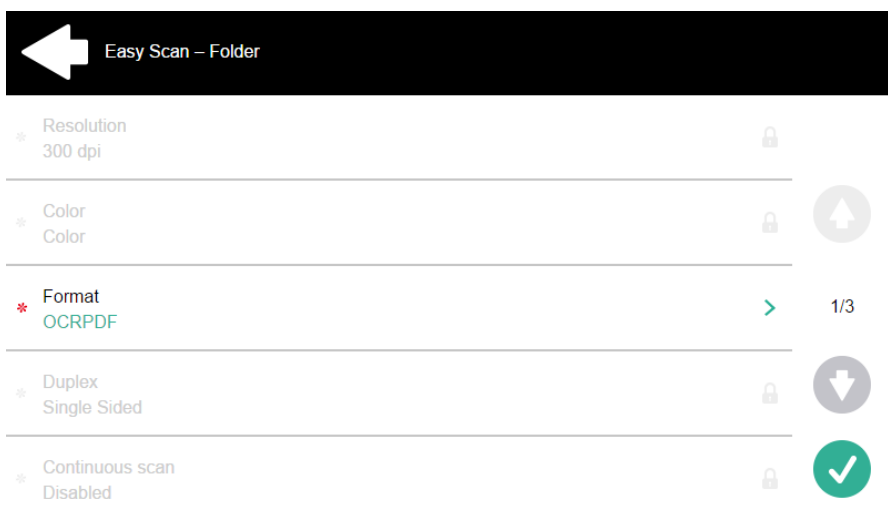

### **8.3.1 Limitations**

• When continuous scan is on, logging out will try to finish (to collect scanned pages and send them) the job immediately. However, sometimes, especially when using the HW Logout button or equivalent, the user is already logged out of the printer. In such a case, the scan job will be canceled (No job is sent).

### <span id="page-40-0"></span>**8.4 Easy Copy**

One tap copying. After the user taps the Easy Copy action, the page is immediately copied.

You can define the copy parameters in the KNM web administrator interface, described in Easy Copy settings in the KNM Installation guide.

### **8.4.1 Printing devices supporting Easy Copy**

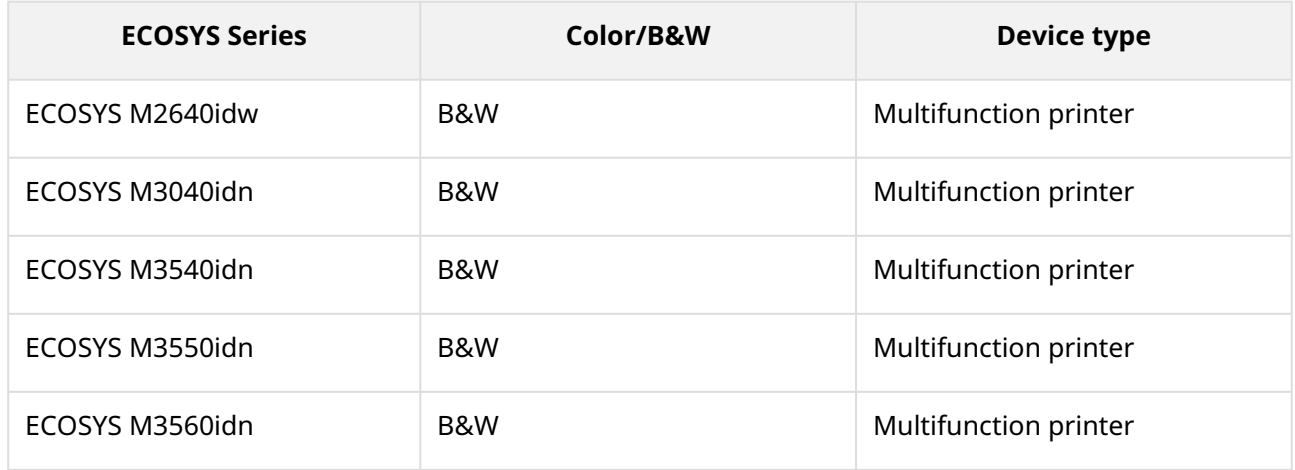

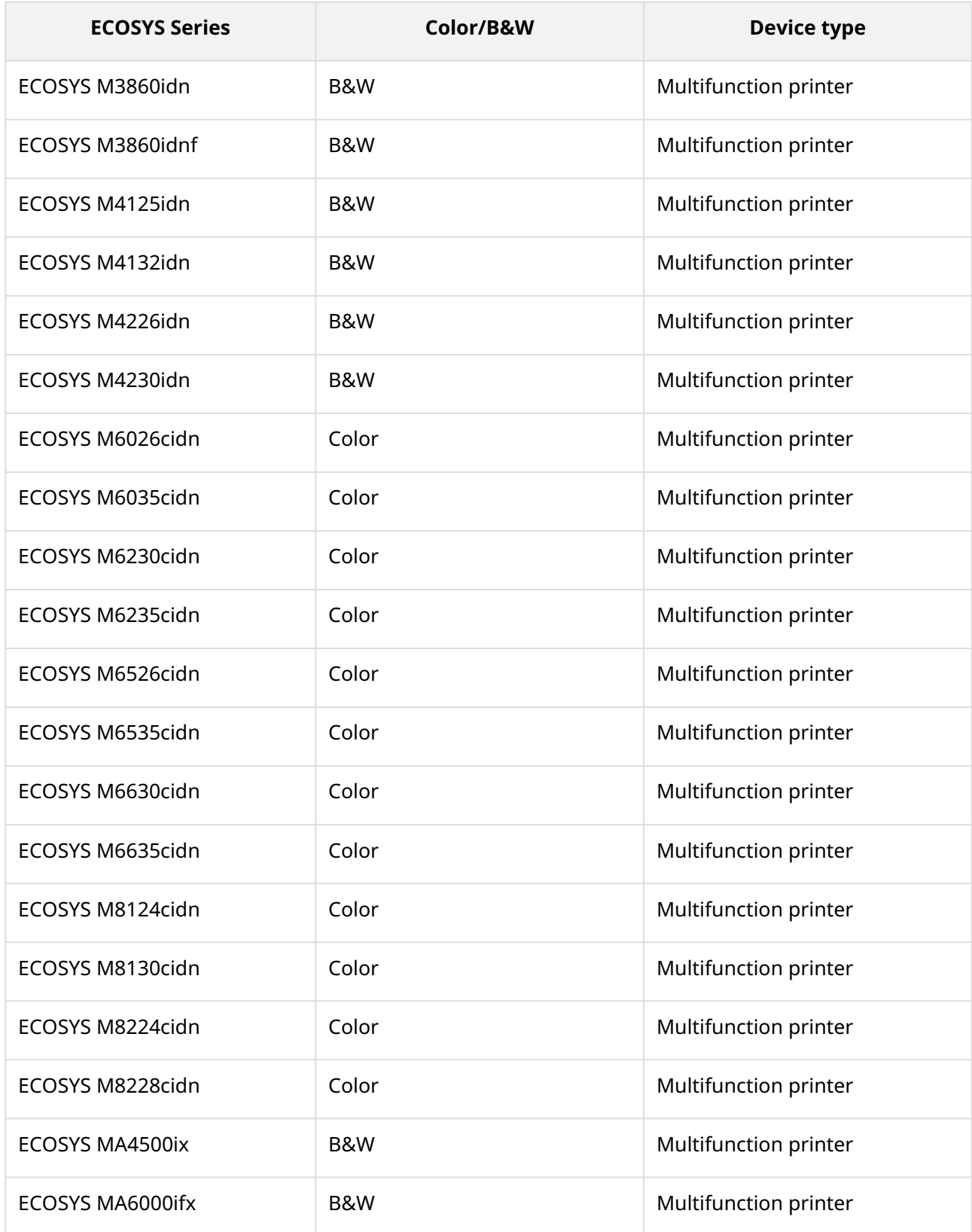

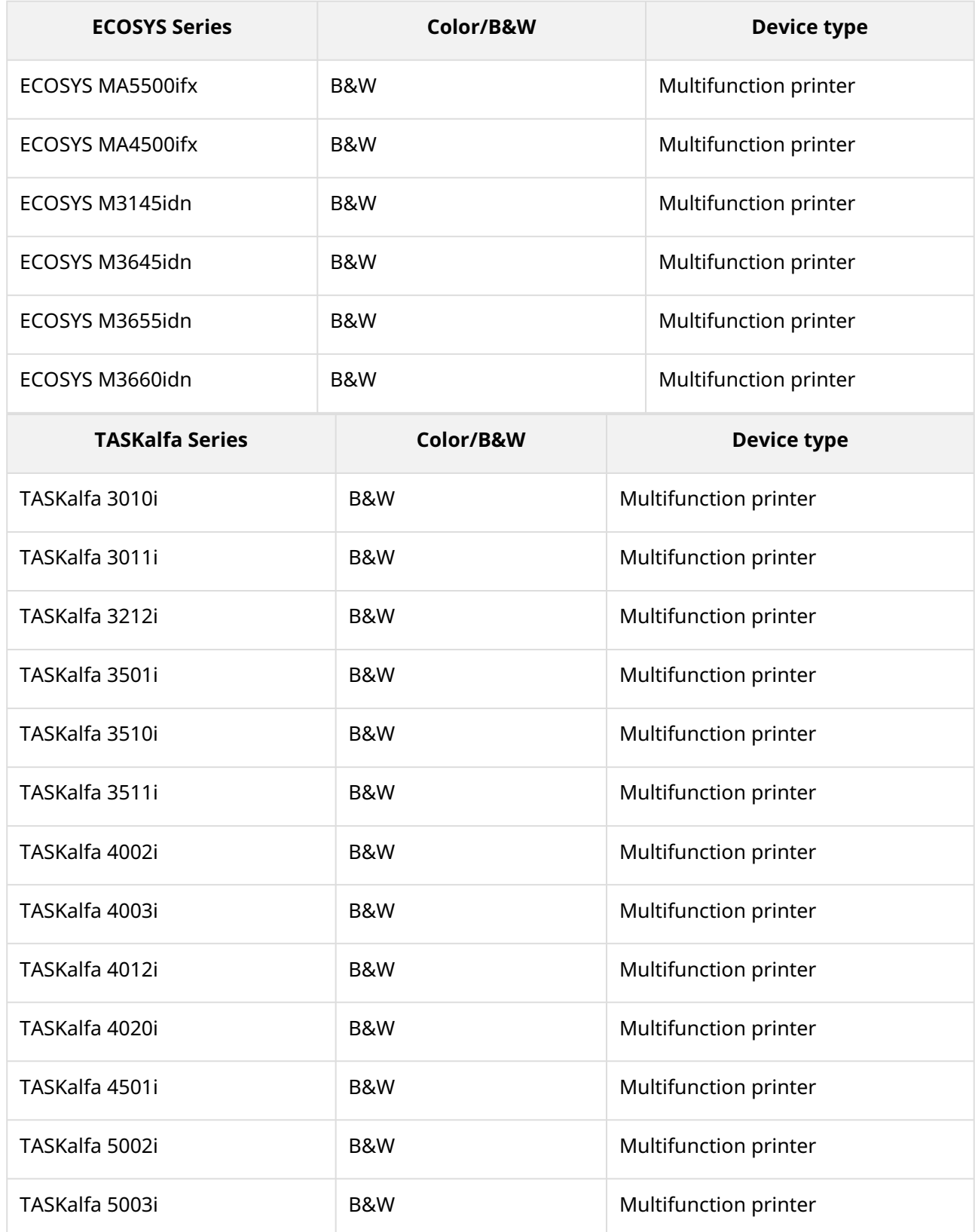

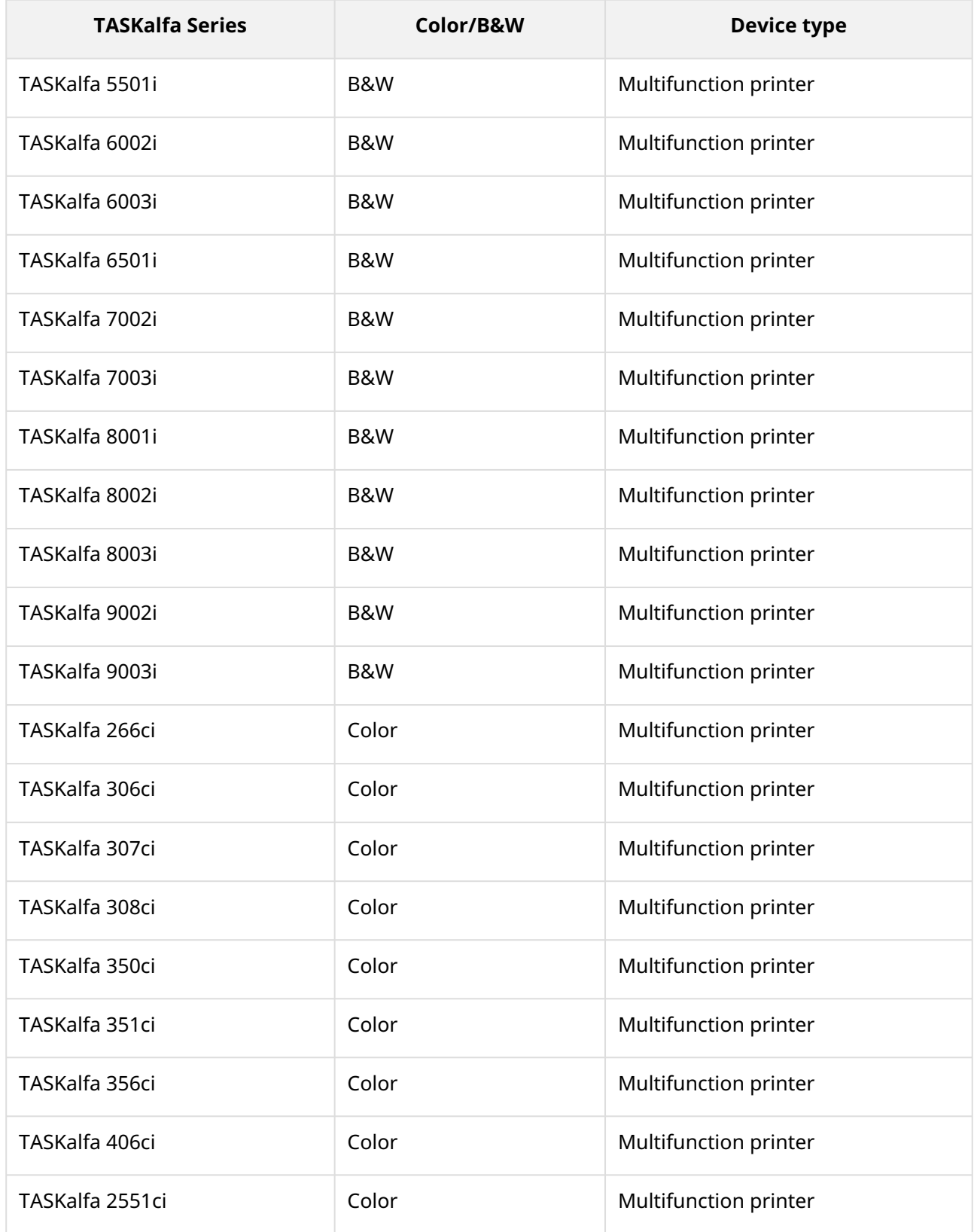

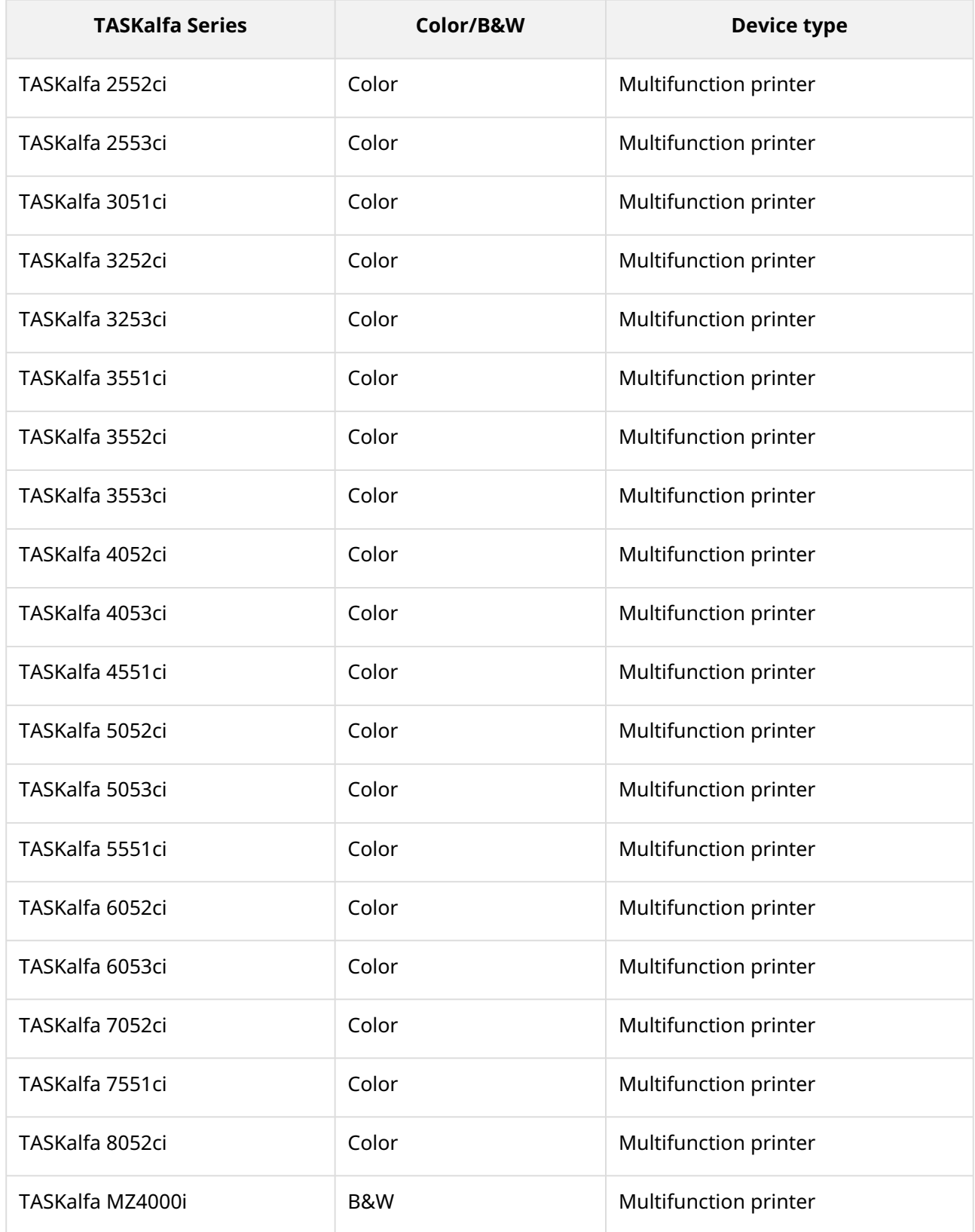

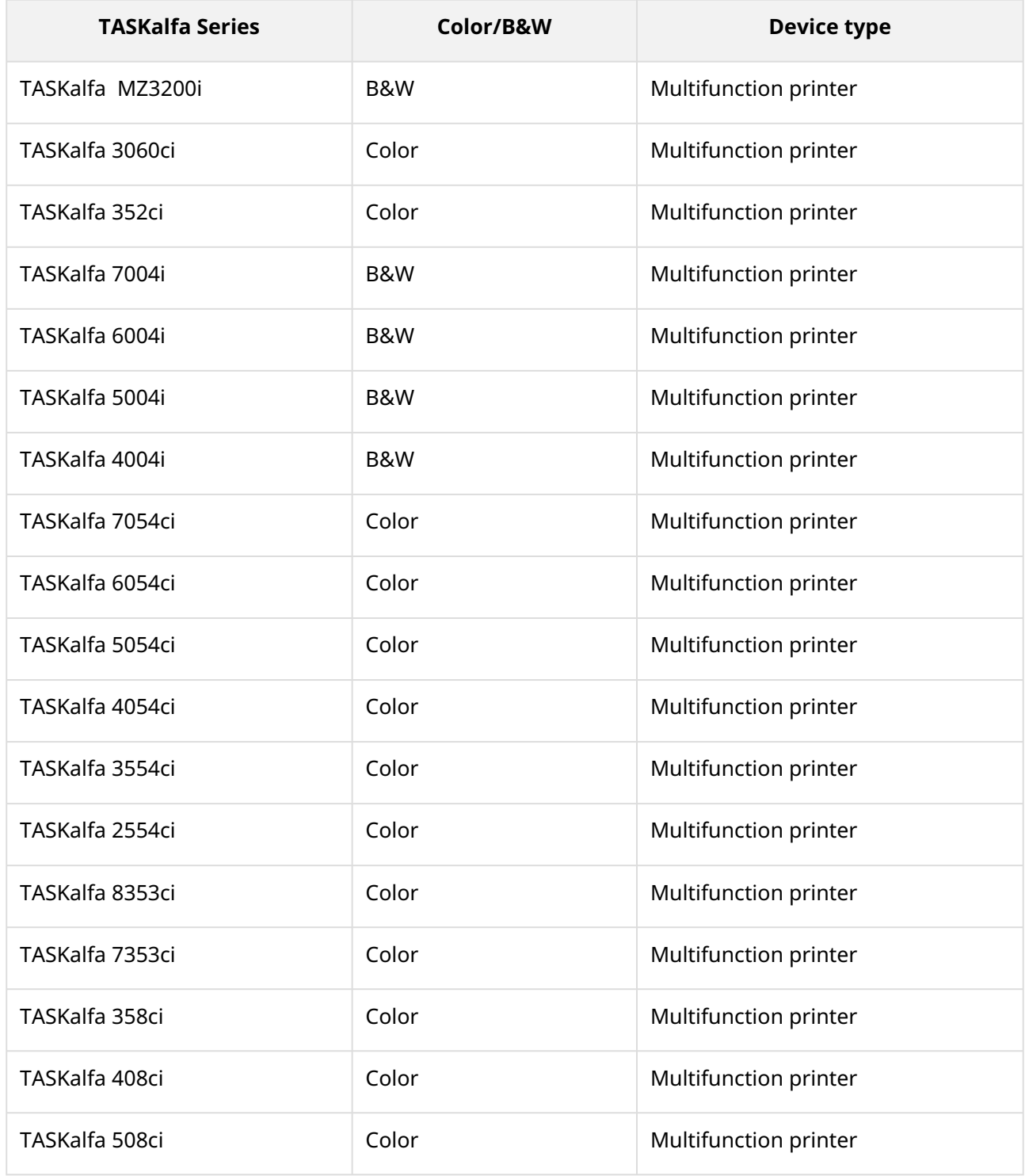

# <span id="page-45-0"></span>**8.5 Panel Actions**

### **8.5.1 Unlock Panel**

Unlocks the printing device's panel and opens the native device screen.

#### **8.5.2 Panel Copy**

Opens the printing device's copy screen.

### **8.5.3 Panel Scan**

This terminal action opens the printing device's scan screen.

KNM is able to automatically send scanned documents to a specified folder or email belonging to the scanning user, with the **Scan to Me** feature. To set up **Scan to Me**, go to the **Scanning & OCR** settings tab, under **General** and **Enable scanning**.

You can also change the subject and message of the email with the scanned document there. As the sender of the document, you can select either the email of the logged user or the default sender email set on the **Network** settings tab, under **Outgoing SMTP server**.

The scanning function requires enabling the SMTP protocol, setting the SMTP server address and entering a sender email on the printing device web interface. For information about how to enter the printing device web interface and find the particular settings, see the printing device manual.

#### **Set SMTP on the printing device**

To enable the scanning function, take the following steps on the printing device web interface:

- Enable SMTP protocol.
- Enter the KNM server IP address or hostname.
- Ensure that the SMTP port is the same as the SMTP port in the **Network** settings tab, under KYOCERA Net Manager SMTP server. The default port in KNM is *25*.
- Enter sender email address. The address value is arbitrary.

#### **Set the destinations for the KNM users on the KNM server**

On the properties panel of each individual KNM user, you can set the destinations using three options: **Sending scans to the user's primary email, Sending scans to other predefined emails, Storing scans to the user's scan folder**.

To provide a user with these options, set the appropriate fields on their properties panel.

To send the email to the desired destination, the scan needs to be directed to a specific receiver email address. There are two options to enable the KNM users to send the scans there: provide them with the respective receiver email address, or predefine these email addresses on the printing device's Web User Interface.

#### **Email addresses for Scan to Me**

- **Sending scans to the user's primary email** The scanned document is sent to the user email set in the email text box on the user properties panel. The receiver email address has to be *email@KNM.local*.
- **Sending scans to other emails** The scanned document is sent to all emails set in the **User's scan storage** text box (multiple emails should be separated by commas) on the user properties panel.

The receiver email address has to be *folder@KNM.local*.

• **Storing scans to the user's scan folder** - You have to create a shared folder and ensure that KNM has access to this folder. After this, enter the folder's location to the **User's scan storage** text box. The scanned document is sent to KNM, and then stored in the shared folder via the SMB protocol. The stored document file name consists of the user account name, and the date and the time when the scan was sent.

The receiver email address has to be *folder@KNM.local*.

To enable KNM to save the scan file in the user scan folder, you have to make sure that the folder is shared over your network and that the computer where you run KNM has all the necessary access rights to this folder.

#### **Predefined list of the KNM destinations on the printing device**

The default addresses for the e-mail destination (*email@KNM.local*) and the folder destination (*folder@KNM.local*) must be registered via the device's web UI, in the **Address Book** tab.

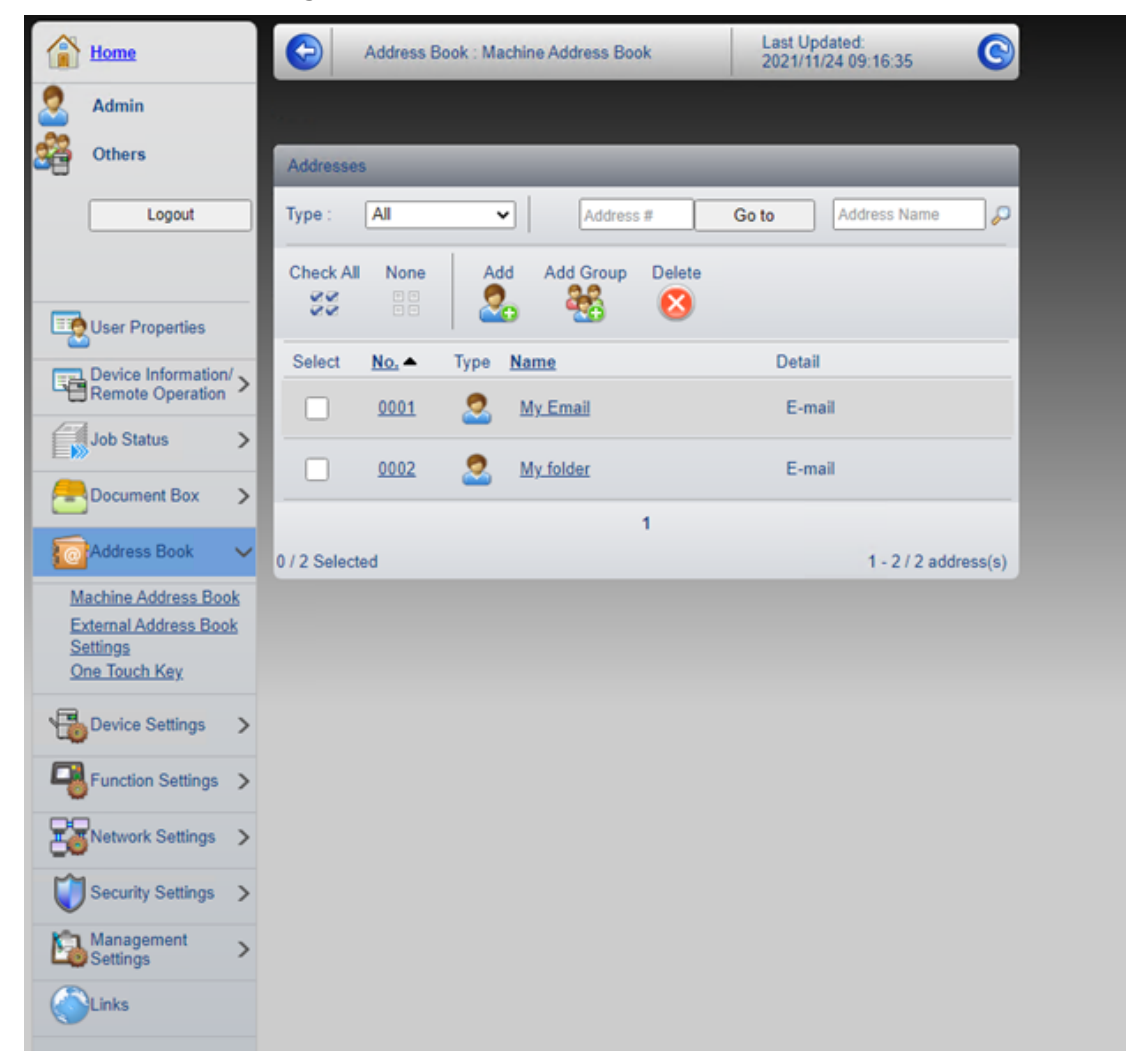

Once added, you can see the following destinations on the terminal:

- **My Email** is a shortcut for scanning to *email@KNM.local*.
- **My folder** is a shortcut for scanning to *folder@KNM.local*.

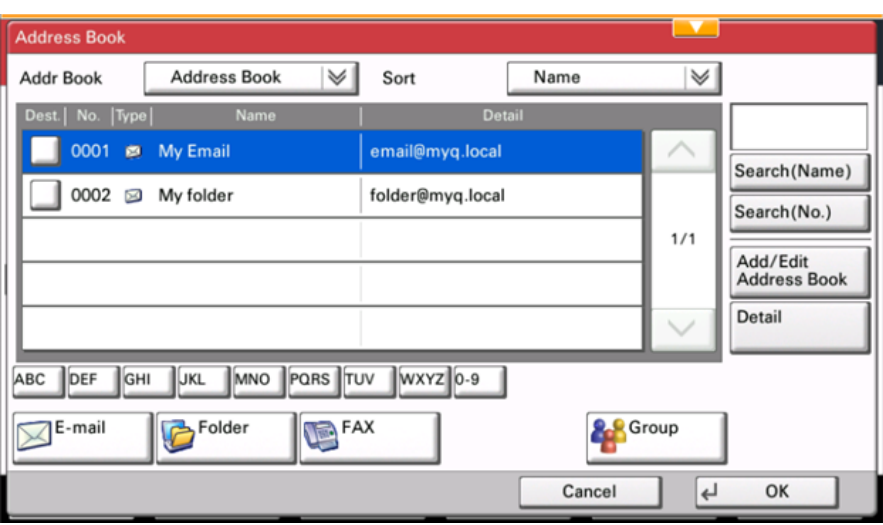

### **8.5.4 Panel USB**

Opens the printing device's USB screen.

### <span id="page-48-0"></span>**8.6 USB Actions**

#### **8.6.1 USB Print**

Opens the printing device's USB screen, where you can print files from a USB drive.

#### **8.6.2 USB Scan**

Opens the printing device's USB screen, where you can scan to a USB drive.

### <span id="page-48-1"></span>**8.7 ID Card Registration**

After tapping this action, the ID Card registration screen opens and the logged user can register their card by swiping it at the card reader.

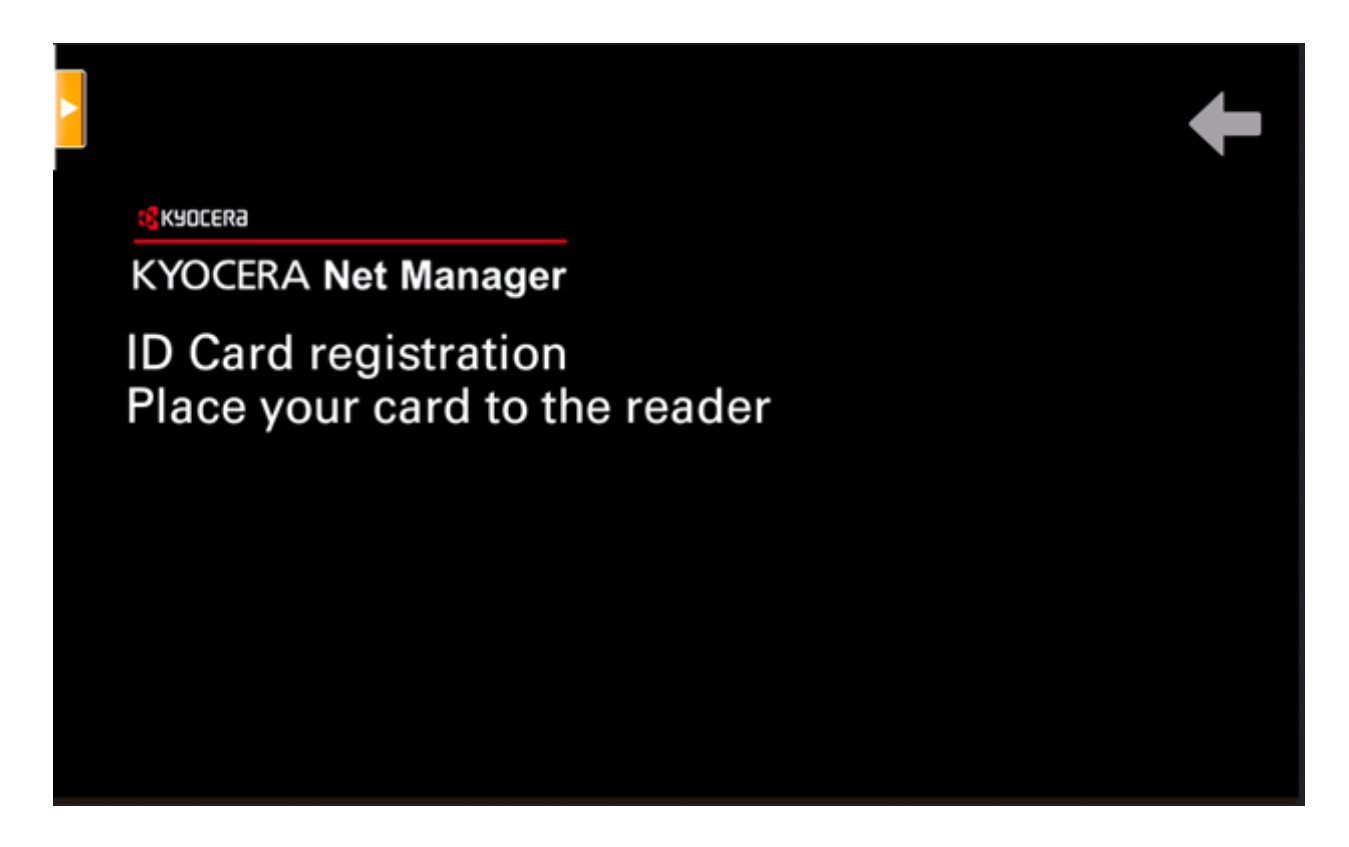

### <span id="page-49-0"></span>**8.8 Edit Account**

To be able to use all the features of this terminal action, go to the **Users** settings tab (KYOCERA**, Settings, Users**) and under **General**, select the **Enable user profile editing** option.

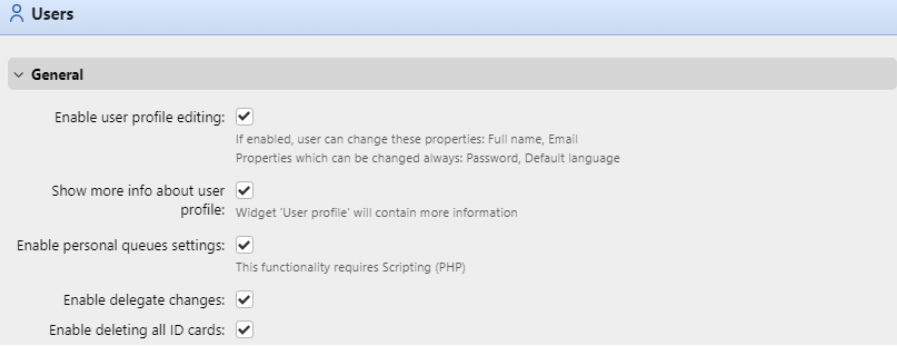

By tapping the **Edit account** action, the logged user can open their user profile screen, where they can change their **Full name**, **Password**, **Email** and **Default language**. After the change is submitted, the database entry is changed and the new values are set. The changes are applied the next time the user logs in.

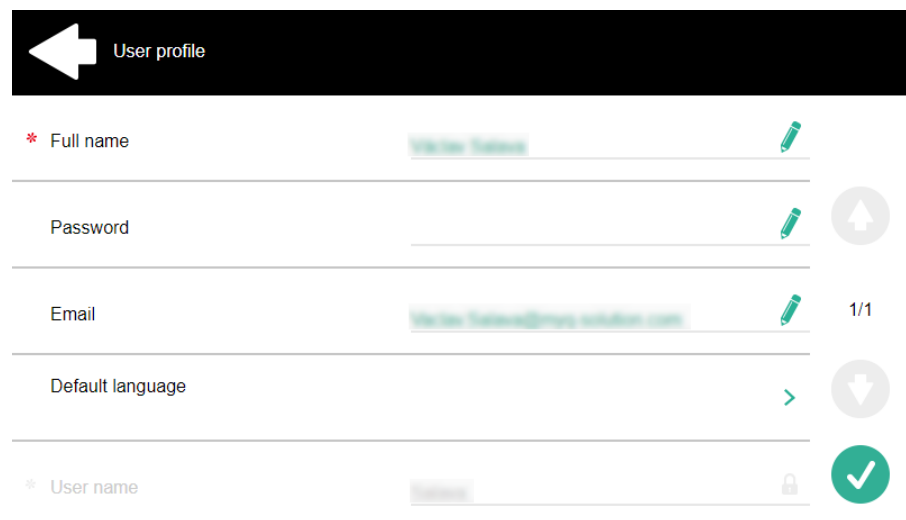

### <span id="page-50-0"></span>**8.9 Recharge Credit**

This action enables recharging credit on the terminal.

After tapping the **Recharge Credit** action, the Recharge Credit screen opens and the logged user can enter a recharge code from their voucher.

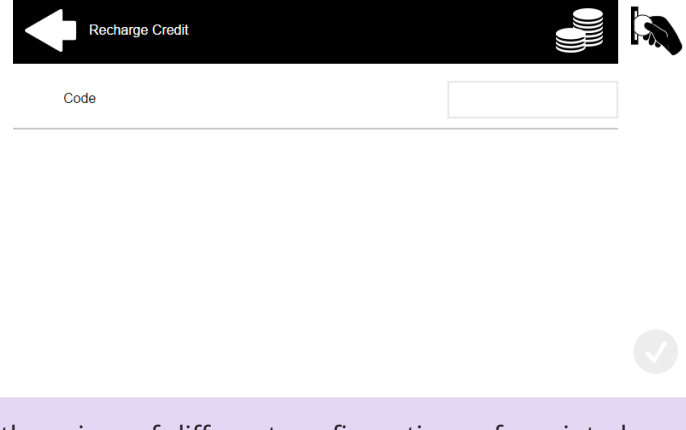

Users can view the prices of different configurations of a printed page by tapping the **Coins**  8 in the upper-right corner of the screen.

### <span id="page-50-1"></span>**8.10 Folder**

Terminal actions can be put into folders. Folders can be used to optimize the layout of the terminal screen or to enable users to access a larger number of actions. For example, you can place multiple Easy Scan actions with different destinations under one Easy Scan folder. Another example is to leave the most important terminal actions on the home screen and place the rest into an *additional actions* folder.

Empty folders are not displayed on the terminal screen. If there is only one item in the folder, the item is displayed instead of the folder.

### <span id="page-51-0"></span>**8.11 Custom Box**

By tapping this action, users can access the Custom Box of the printing device.

The Custom Box feature has to be available on the printing device.

### <span id="page-51-1"></span>**8.12 ID Card Copy**

By tapping this action, users can create a copy, where both sides of an ID card are printed on a single page.

They can set the following parameters:

- **Copies**  Number of printed copies.
- **Color**  Select from color, monochrome or gray scale.

### <span id="page-51-2"></span>**8.13 External workflow**

By tapping this terminal action, users are connected to external providers of workflows, such as ScannerVision. The workflow ensures that the user performs certain predefined actions before their document is scanned.

An external workflow enables a connection to external providers such as ScannerVision. The workflow is based on existing scan profile workflows, while the processing is moved to an external server rather than KNM.

The external workflow can provide the embedded terminal with scan settings and metadata that need to be filled in before scan execution.

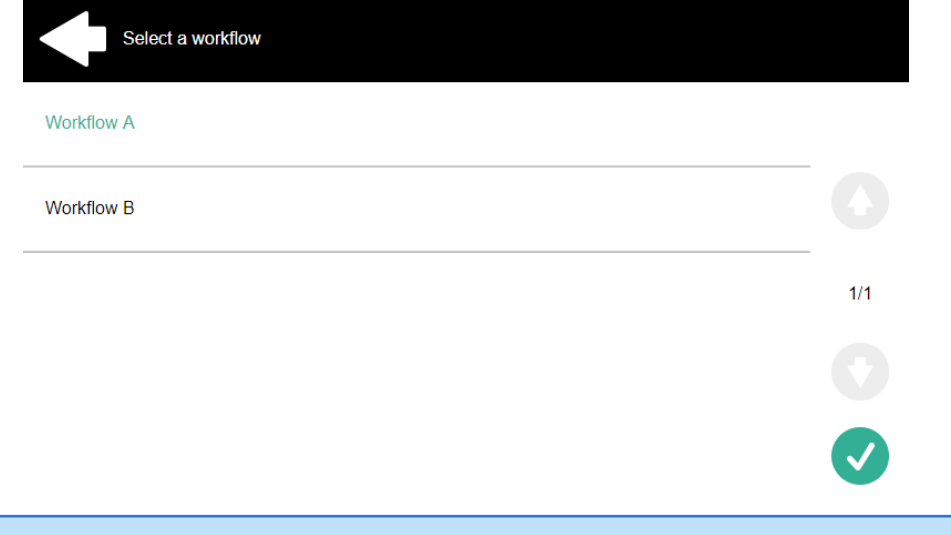

For more information, check Smart Workflows on the KNM Installation guide.

# <span id="page-52-0"></span>**9 Accounting**

For the users accounting settings, in the **Accounting** settings tab, in the **General** section, the KNM administrator can set:

- the **Accounting mode** KNM will be using:
	- **Accounting Group** This is selected by default. In this mode, all quotas are available and can be spent.
	- **Cost Center** In this mode, only the selected (cost center) payment account is spent.
- the **Payment account priority**, which applies to terminals that don't support user selection of payment accounts, and to direct queues without the KNM Desktop Client option. The payment account with the highest priority is always used in such cases:
	- Credit
	- Quota

For further details, check Accounting Settings in the KNM Installation guide.

If the **Cost Center** mode is enabled, a cost center selection screen is displayed if more than one cost centers are assigned to the user.

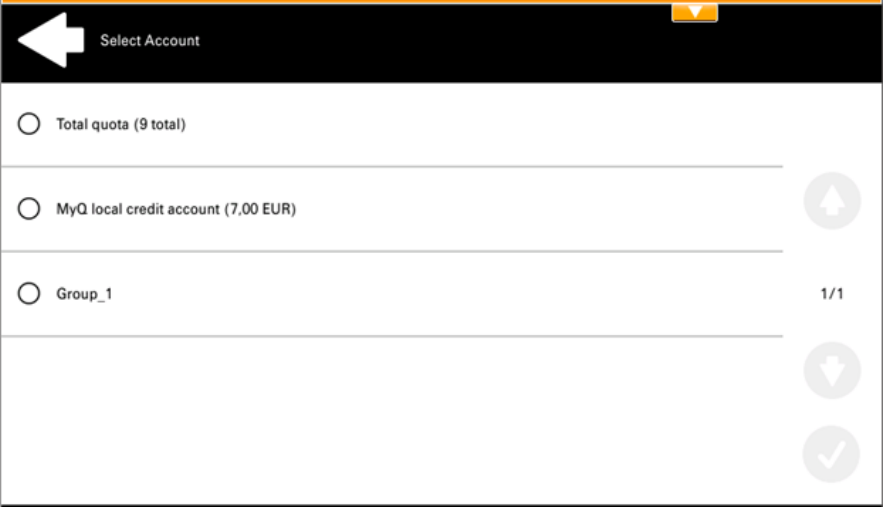

If the user only has one cost center, the selection screen is not displayed, and this cost center is automatically assigned to the user. The name of the assigned cost center is displayed next to the user's full name.

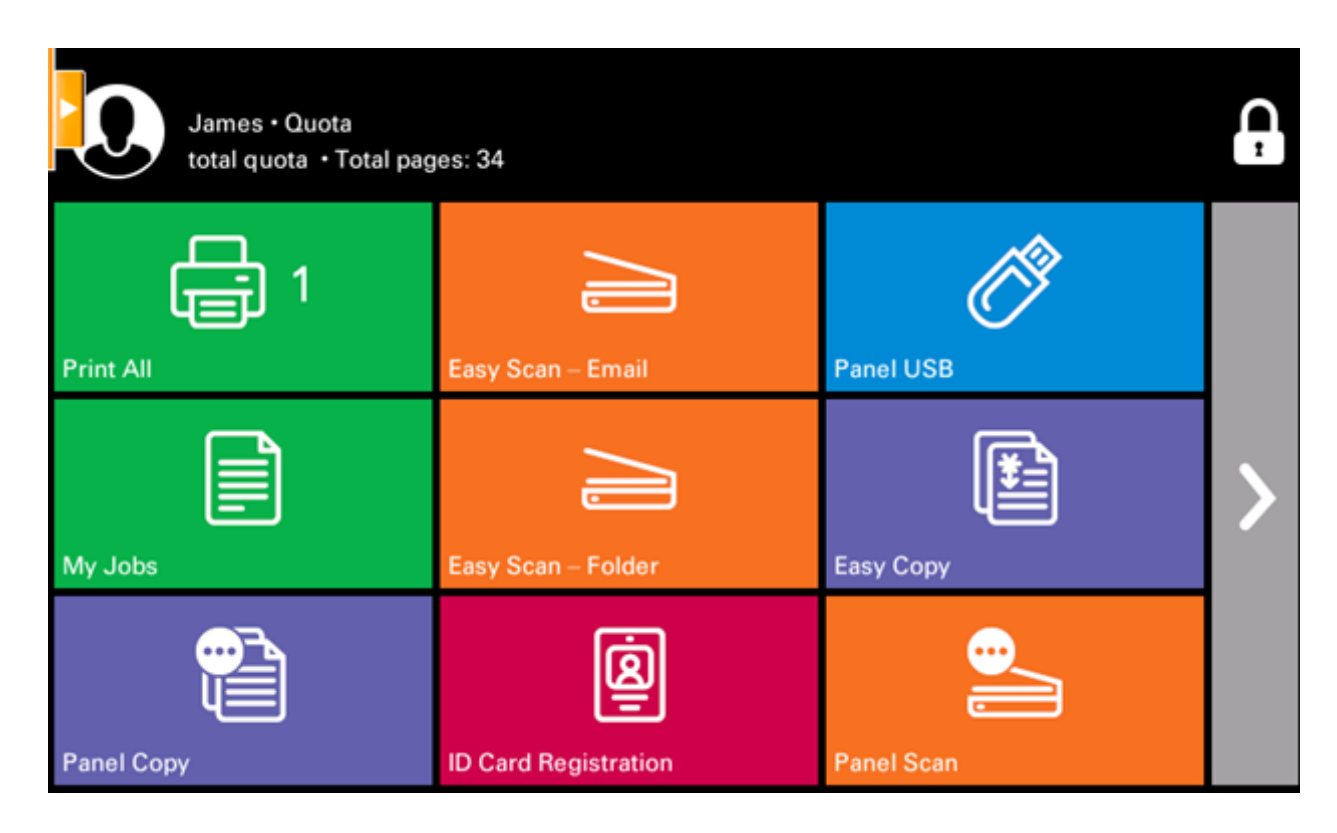

# <span id="page-53-0"></span>**9.1 Credit**

With credit accounting activated, users must have a sufficient amount of credit on their account to be allowed to print, copy and scan. On their home screen on the embedded terminal, they can view their remaining credit. If the **Recharge Credit** action is available on the terminal, users can recharge their credit by entering a code from a recharging voucher directly on any embedded terminal.

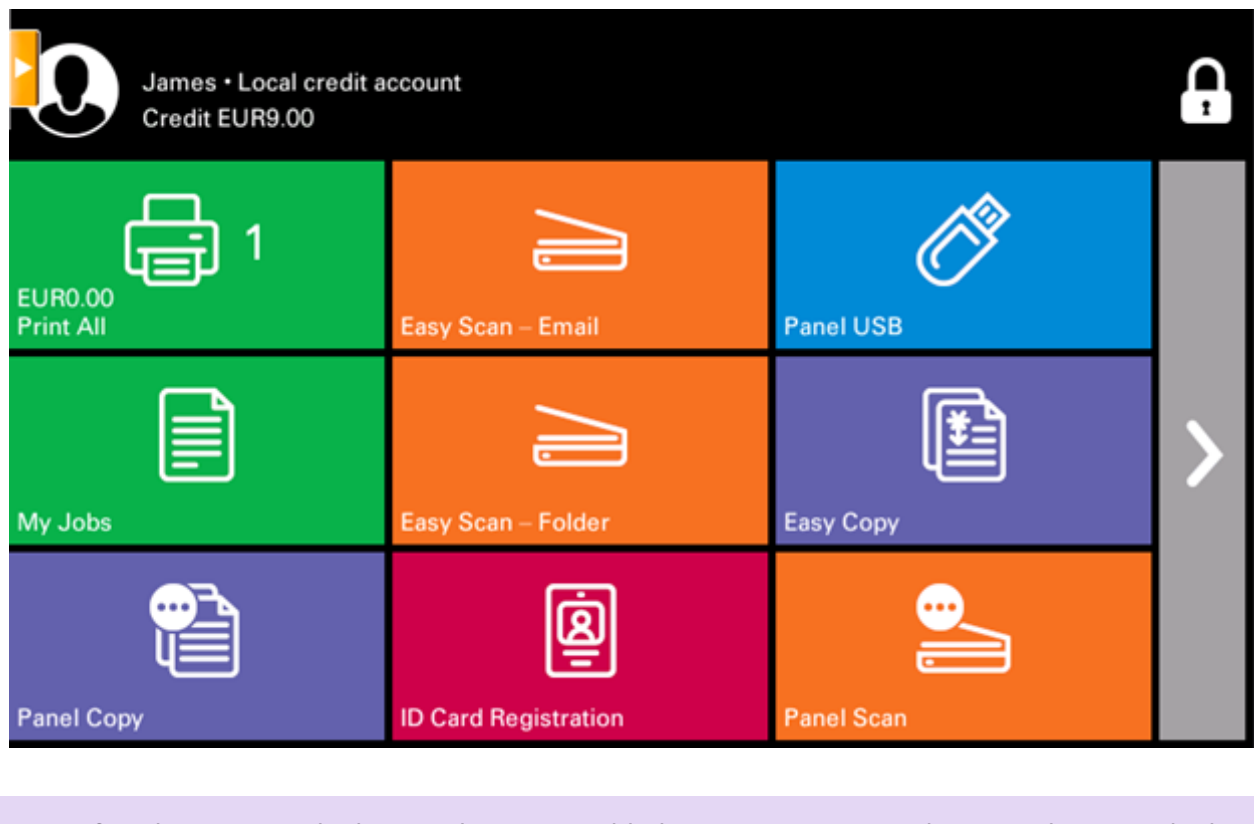

If recharging credit by vouchers is enabled in KNM, users without credit are asked to a recharge after they log in. They are informed about the insufficient credit and automatically redirected to the **Recharge Credit** screen, where they can top up.

For more information, check Credit in the KNM Installation guide.

### **9.1.1 Recharging Credit**

After tapping the **Recharge Credit** action, the Recharge Credit screen opens and the logged user can enter a recharge code from their voucher.

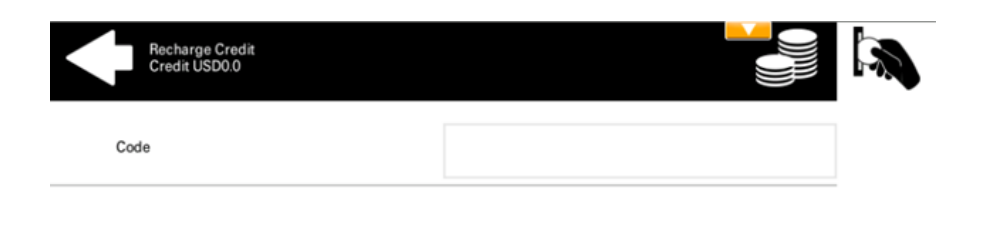

Users can view the prices of different configurations of a printed page by tapping the **Coins** in the upper-right corner of the screen.

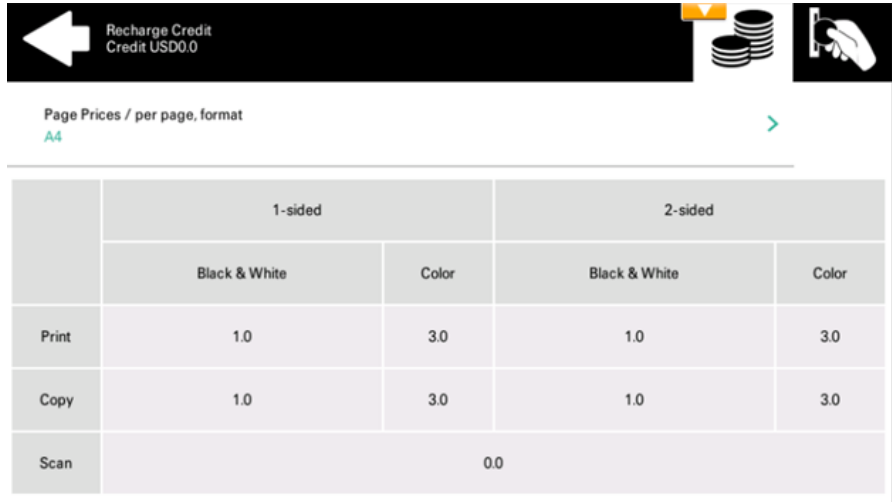

### **9.1.2 Using terminal actions with insufficient credit**

If recharging credit by vouchers is enabled in KNM, users can still see the actions that they do not have sufficient credit for. However, if they tap the particular action button, they are immediately redirected to the **Recharge Credit** screen.

If recharging credit by vouchers is disabled in KNM and a user does not have sufficient credit, all actions requiring credit are unavailable, and their corresponding buttons are dimmed.

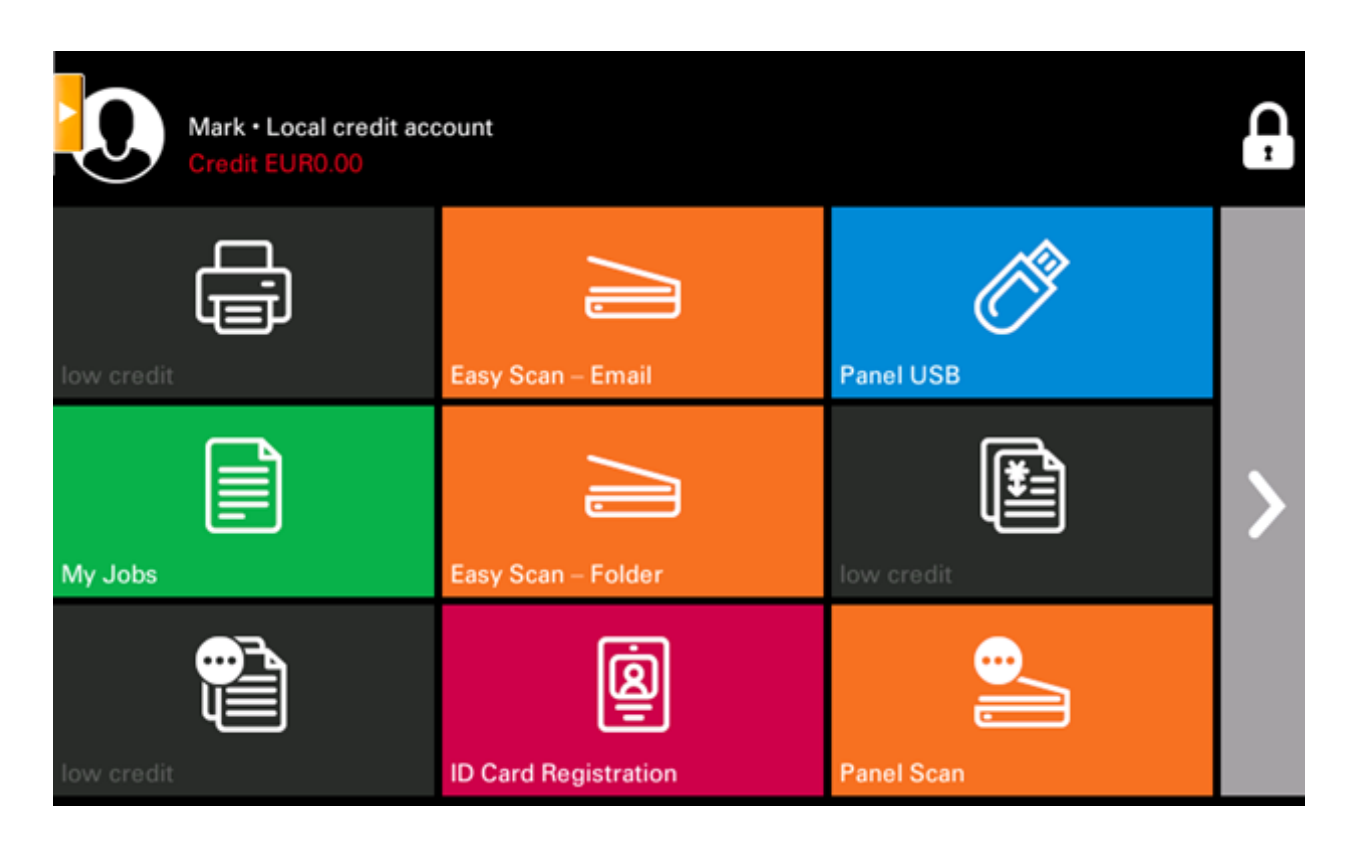

#### **Action taken when a user runs out of credit during copying, scanning or faxing**

If recharging credit by vouchers is enabled in KNM, the copy action stops, although a few more pages can be copied, depending on the printing device's speed. The user is automatically redirected to the **Recharge Credit** screen, where they can recharge their credit.

If recharging credit by vouchers is disabled in KNM, the copy action stops. After this, the user cannot copy anymore.

The first scan or fax job is always finished. After this, the user cannot fax or scan anymore.

#### **Print jobs with additional information from the job parser**

Print jobs received with the job parser activated, include additional information such as number of pages, color and price.

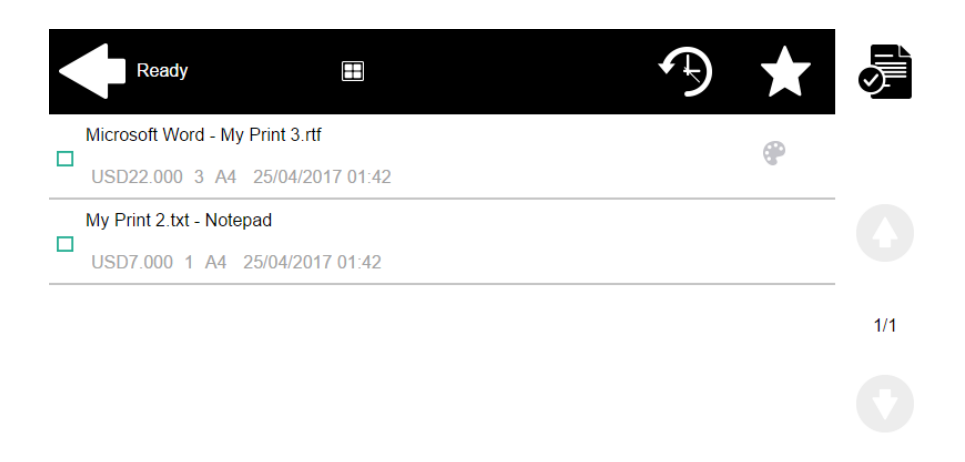

Priced jobs cannot be printed unless the users have a sufficient amount of credit. The users cannot use the Print all action when the overall price of all the priced print jobs is higher than their credit.

If a job does not include additional information from the job parser, users can start it as long as their credit is not equal to or below *0*.

### <span id="page-57-0"></span>**9.2 Quota**

With the **Quota** feature activated, users cannot print, copy or scan after they reach or exceed their quota limit. They can view their current quotas on their session on the embedded terminal.

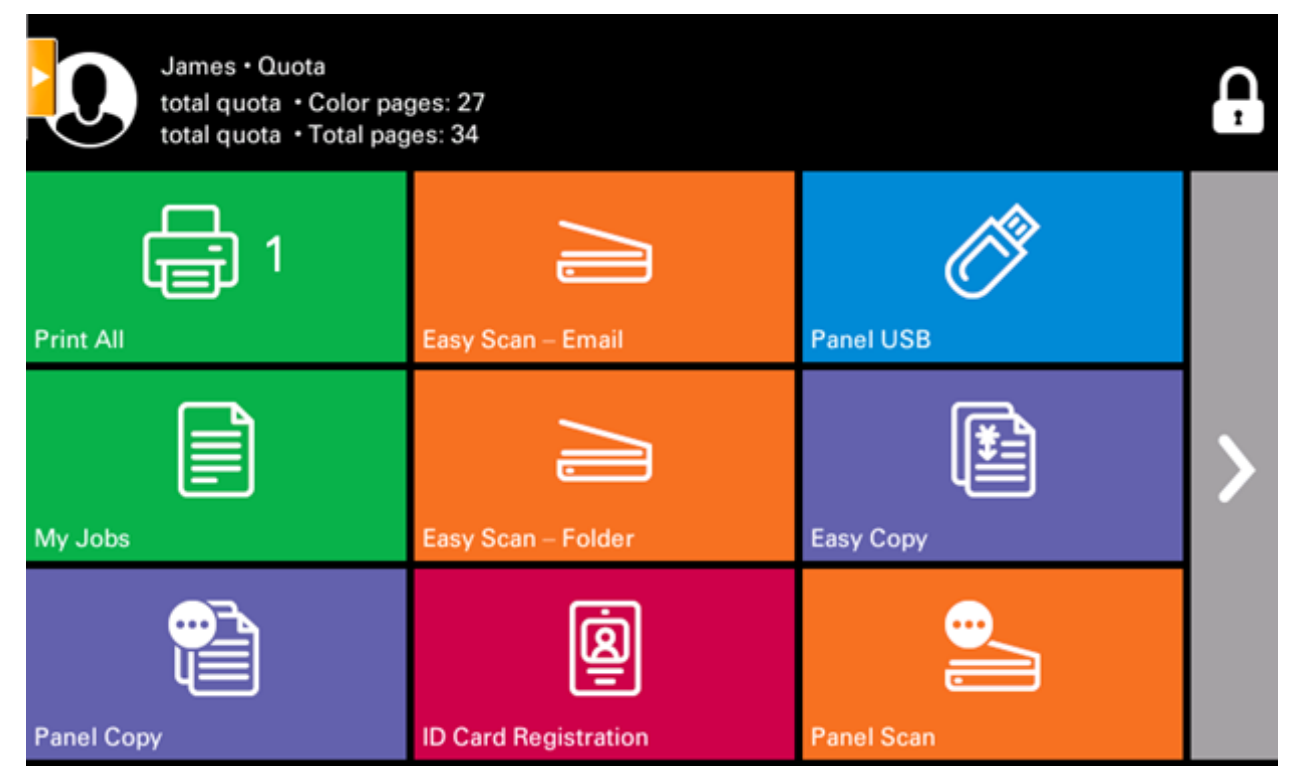

The embedded terminal's behavior depends on the quota settings in KNM. When setting up **Quota** in the KNM Web administrator interface, you can disable one or more operations after the quota is reached or exceeded:

- If the **Monitored value** is *Cost*, select them under **Disable operations**. The options are *Print, Copy, Color print* (on terminals 8.1 or newer), *Color copy* (on terminals 8.1 or newer), and *Scan*.
- If the **Monitored value** is *Pages*, mark the **Disable operation** checkbox and the operation that has reached the limit will be disabled.
- Mark the **Terminate the current job when reached** checkbox if you want to interrupt the current job when the quota is reached. If both **Disable operation** and **Terminate the current job when reached** are checked, the job will be interrupted when the quota is reached and the user will be redirected to the KNM home screen. If **Disable operation** is checked and **Terminate the current job when reached** is not, the current job will be finished and the user will be redirected to the KNM home screen. The action is not supported by scan quota.
- Quotas that disable scanning cannot be applied immediately.
- For more information, check Quota in the KNM Installation guide.

#### **Action taken when a user reaches a quota with immediate application**

The current operation stops, although a few more pages can be printed or copied, depending on the printing device's speed. This applies to print and copy jobs only (including panel copy). Scan jobs are always finished.

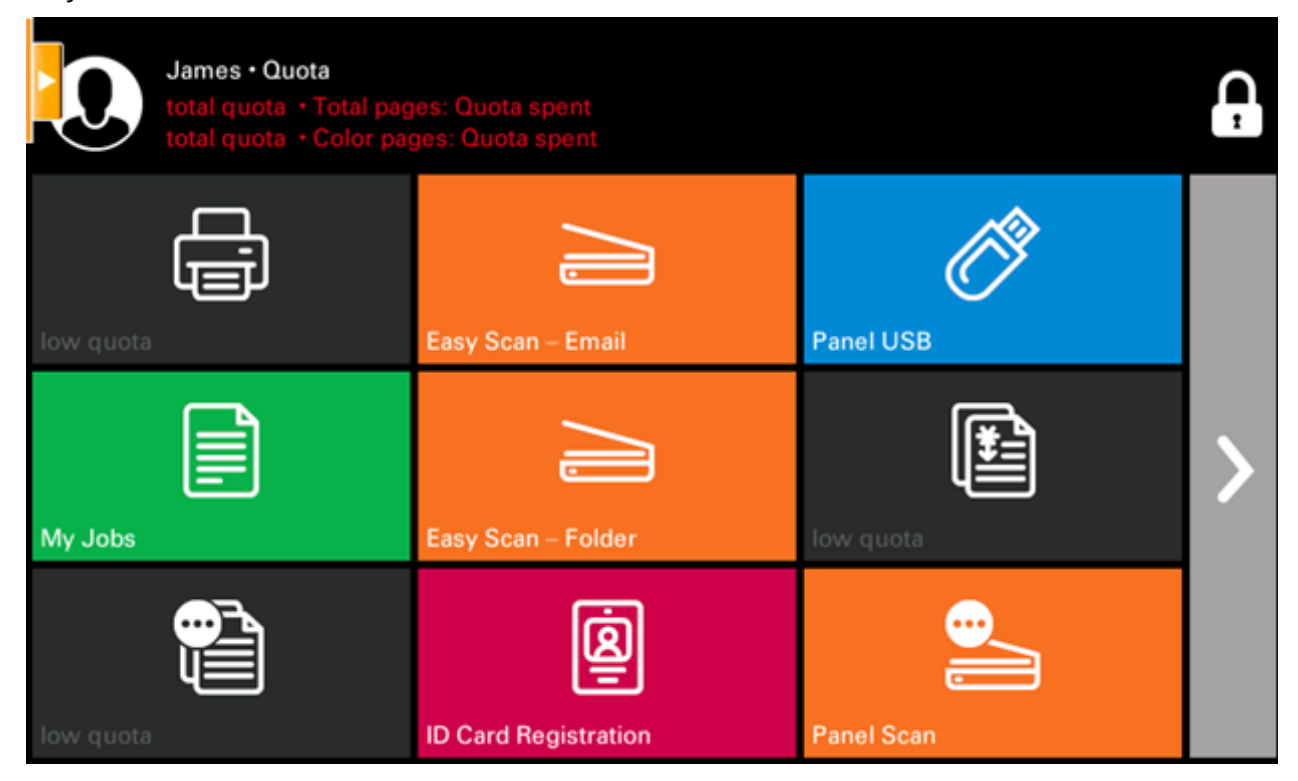

#### **Print jobs with additional information from the job parser**

Print jobs received with the job parser activated, include additional information such as number of pages, color and price.

Jobs exceeding the quota cannot be printed. Users cannot use the **Print all** action as long as the overall size of all of the print jobs is larger than what is allowed by the quota.

### <span id="page-59-0"></span>**9.3 Projects**

With the project accounting feature activated, users can assign projects to print, copy and scan jobs directly on the embedded terminal screen. Projects can also be assigned to print jobs in the KNM Desktop Client pop-up window or on the KNM Web administrator interface.

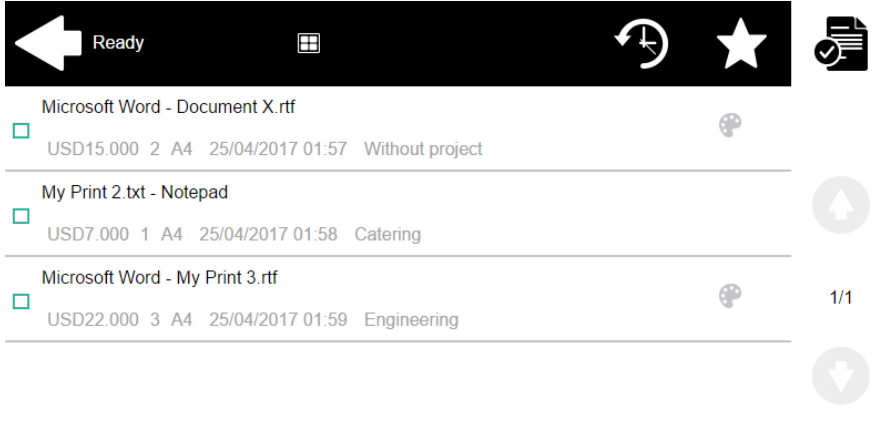

For more information, check Projects in the KNM Installation guide.

### **9.3.1 Assigning projects to print jobs**

#### **My Jobs**

If a user wants to print an unassigned job from the **My Jobs** list, they are immediately redirected to the Project selection screen and have to select one of the available projects (or the *Without project* option, if printing without project is allowed) to be allowed to print it.

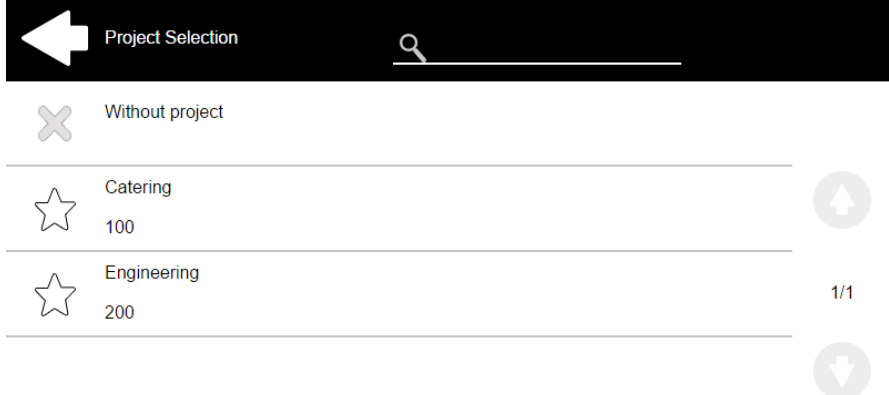

Jobs with projects assigned to them are immediately printed.

#### **Print All**

If all the jobs waiting in queue have projects already assigned by KNM Desktop Client or the KNM Web administrator interface, printing starts immediately.

If there are any unassigned jobs, the user is redirected to the Project selection screen, immediately after tapping the **Print All** button. They have to select one of the available projects (or the *Without project* option, if printing without project is allowed) to be allowed to print the jobs. The selected project (or the *Without project* option) is assigned only to unassigned jobs; all other jobs keep their previously assigned projects.

### **9.3.2 Assigning projects on the Easy Copy screen**

After tapping the **Easy Copy** button, the user is immediately redirected to the Project selection screen where they need to select the project (or the *Without project* option).

#### **9.3.3 Assigning projects on the Easy Scan screen**

After tapping the **Easy Scan** button, the user is immediately redirected to the Project selection screen where they need to select the project (or the *Without project* option) before the scan job is started.

### **9.3.4 Assigning projects on the Panel Copy screen**

After tapping the **Copy** button on the **Panel Copy** screen, the user is immediately redirected to the Project selection screen, where they need to select a project (or the *Without project* option). The project is then assigned to all jobs copied on the panel.

### **9.3.5 Assigning projects on the Panel Scan screen**

After tapping the **Scan** button on the **Panel Scan** screen, the user is immediately redirected to the Project selection screen, where they need to select a project (or the *Without project* option). The project is then assigned to all jobs scanned on the panel

### **9.3.6 Assigning projects on the Panel Fax screen**

After tapping the **Fax** button on the **Panel Fax** screen, the user is immediately redirected to the Project selection screen where they need to select the project (or the *Without project* option).

# <span id="page-61-0"></span>**10 Device Spooling**

Under normal circumstances, print jobs are sent to the KNM server where they are stored and wait for release. With Device Spooling enabled, a print job is sent directly to the device and saved to its hard disk. It waits there to be released in the standard way.

### <span id="page-61-1"></span>**10.1 Policies**

Printer policies

• For locally spooled jobs in online/offline server mode the printer policies are applied by the same way like for Print&Follow or direct jobs spooled on the server.

Job policies

E

- For locally spooled jobs in online/offline server mode the job policy color only is applied. All other job policies are ignored.
- If a user logs into the embedded terminal after the policies are set, the policies are updated. If a user prints directly over Device Spooling and they don't physically log in after the policies are set, the policies are only updated after 5 minutes.
	- Locally spooled color jobs are not displayed when color print is restricted.
		- When the printing device is in deep sleep mode, Device Spooling is not available and an error is shown on Windows spooler.
		- Even though it is possible for a user to use both print to server and Device Spooling, this option is not recommended. The following problems may appear: jobs are not sorted and printed in the correct order, the terminal display might not be correctly refreshed.

# <span id="page-61-2"></span>**10.2 Setting up Device Spooling in KNM**

For details on enabling and configuring the feature, check Device Spooling in the KNM Installation guide.

# <span id="page-61-3"></span>**10.3 Printing devices supporting Device Spooling**

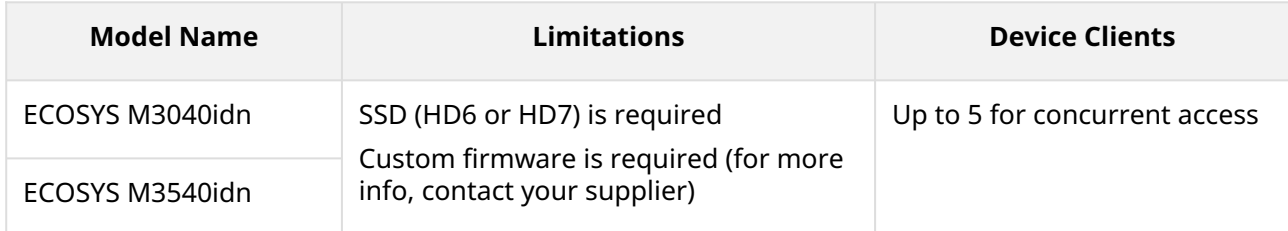

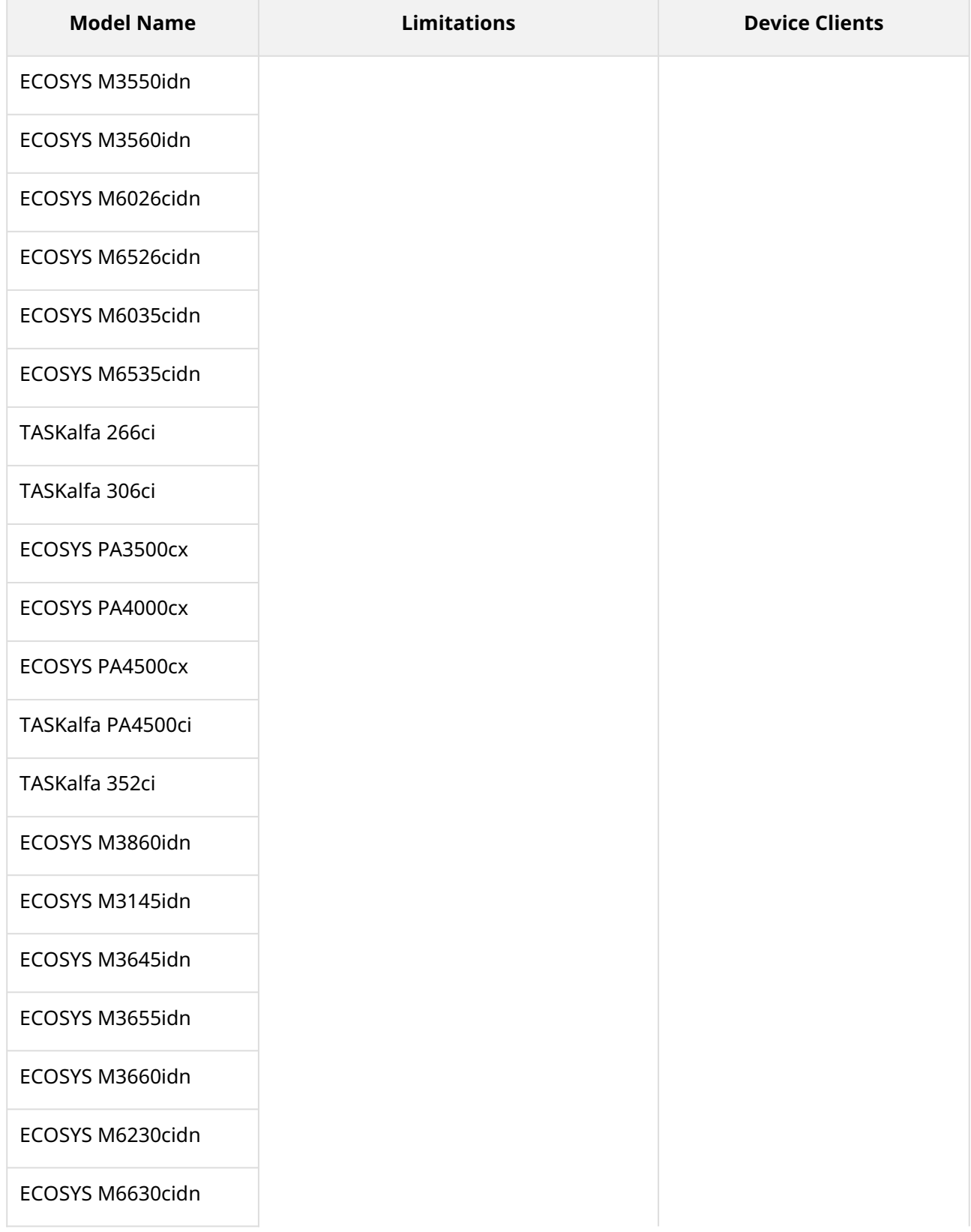

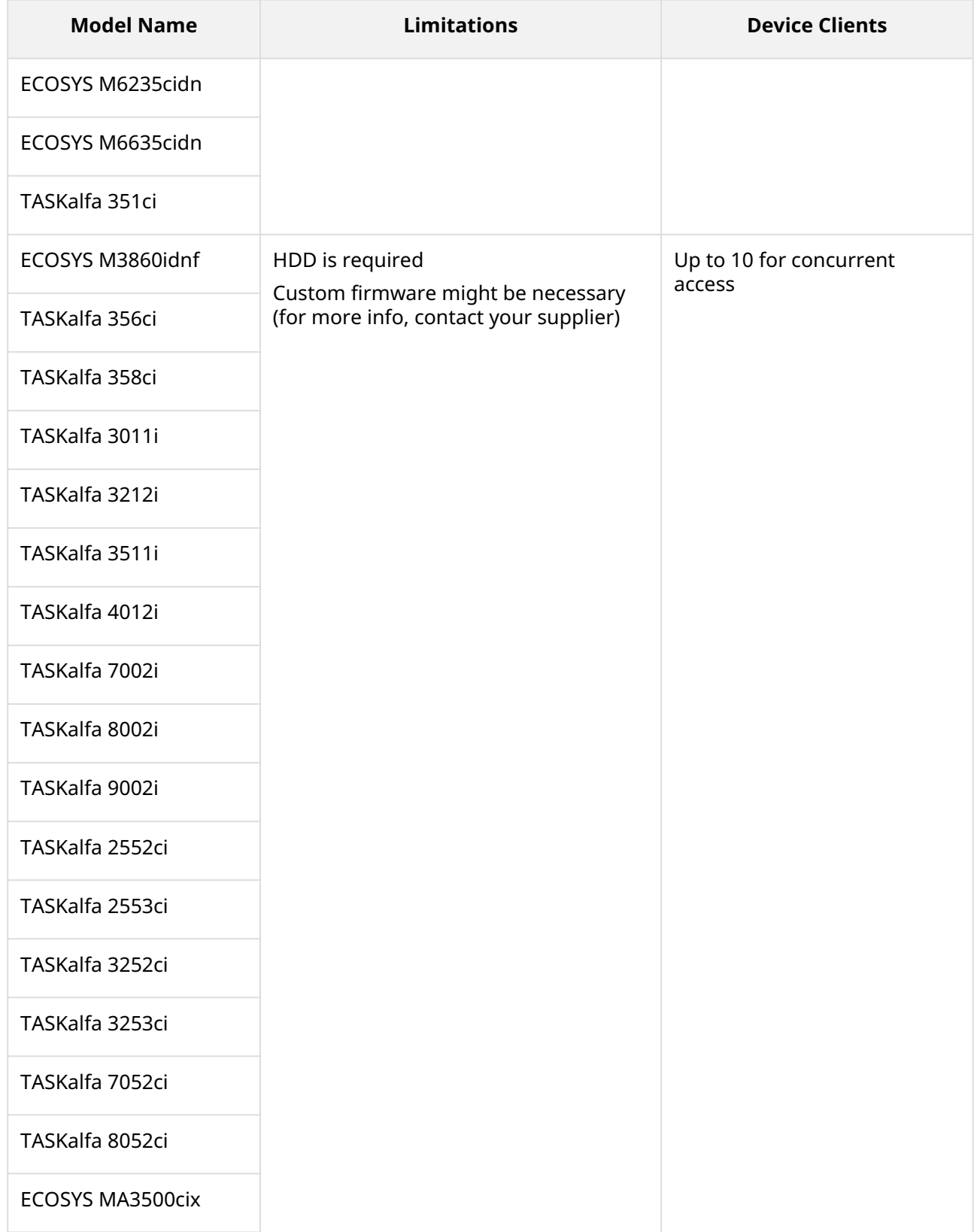

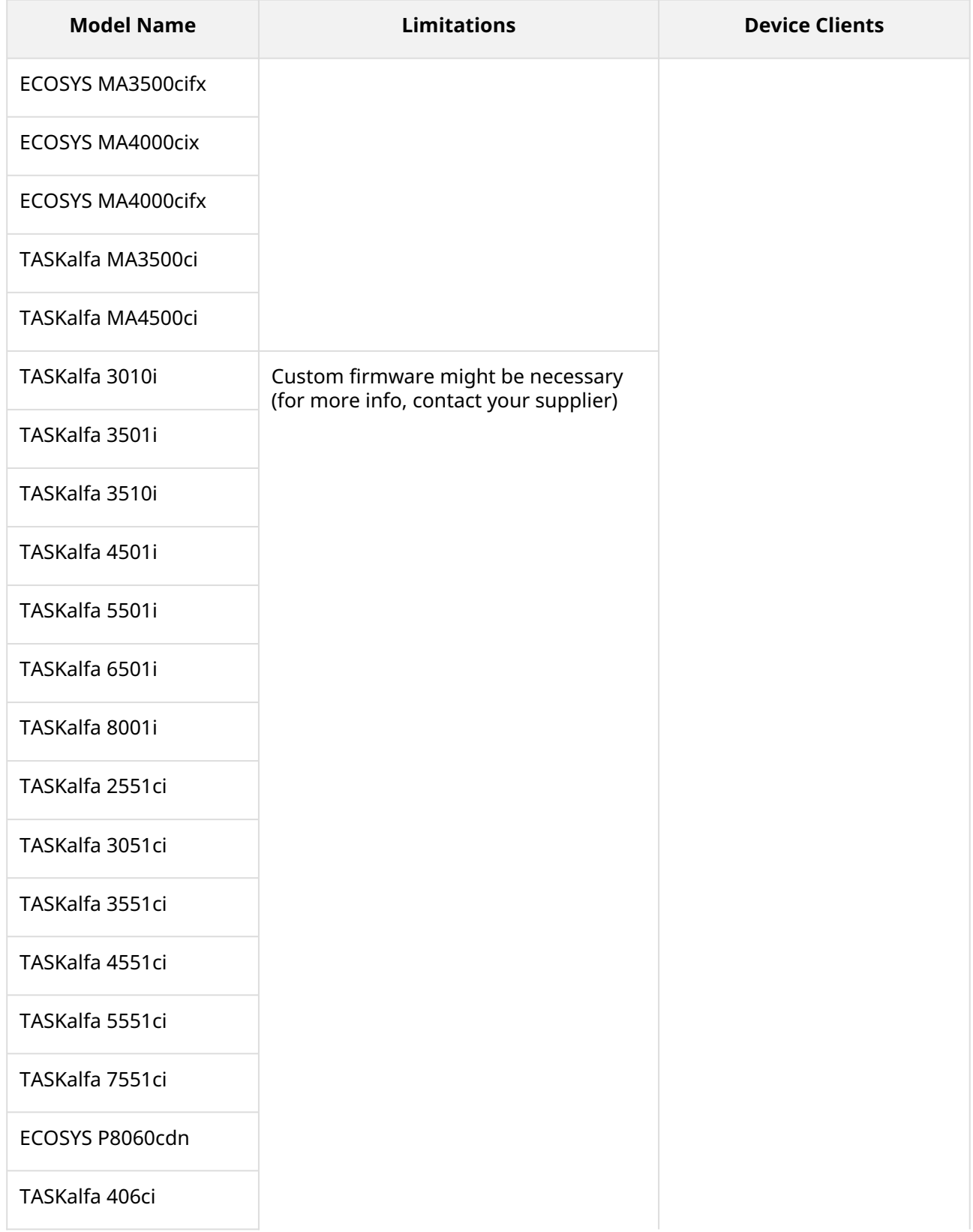

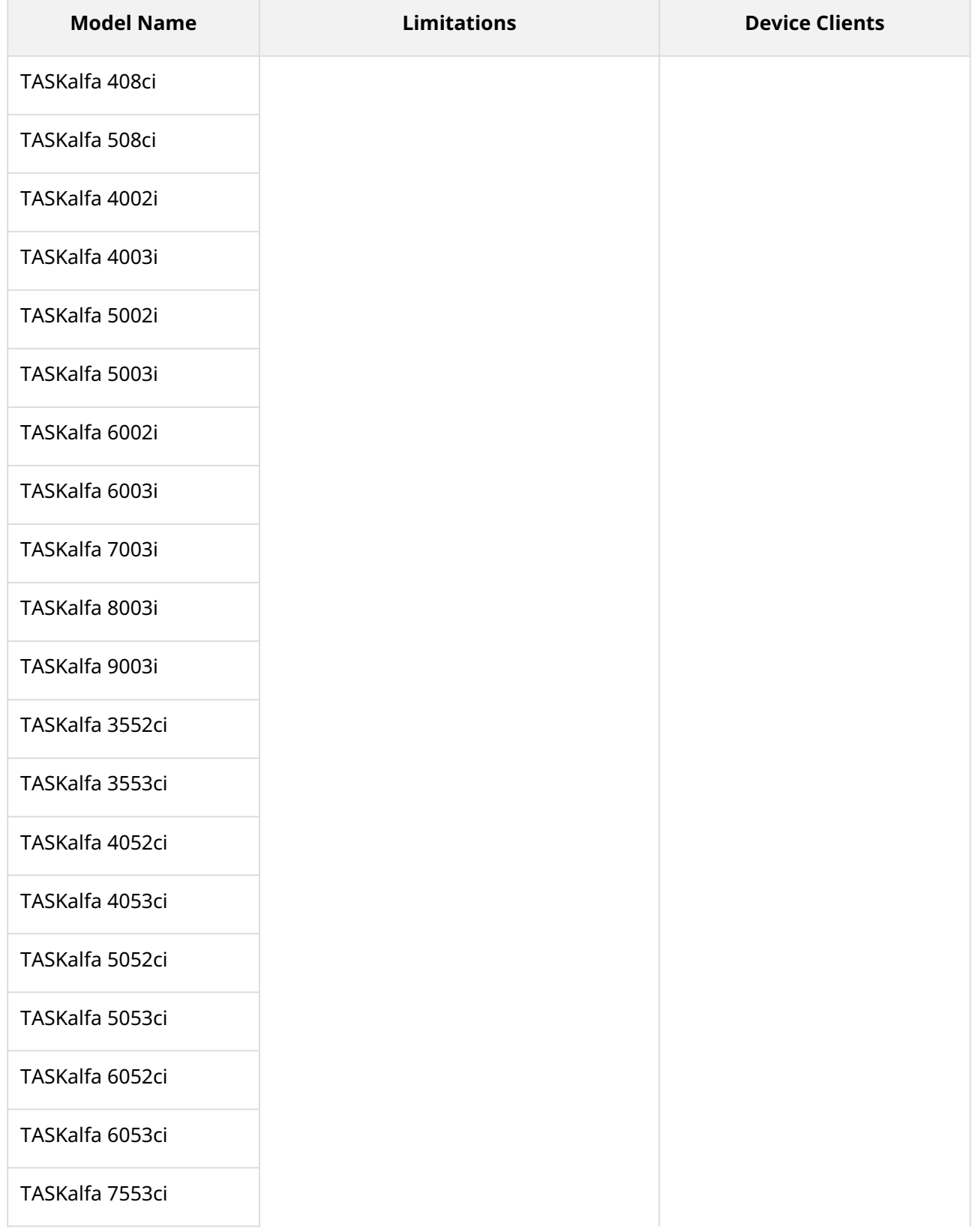

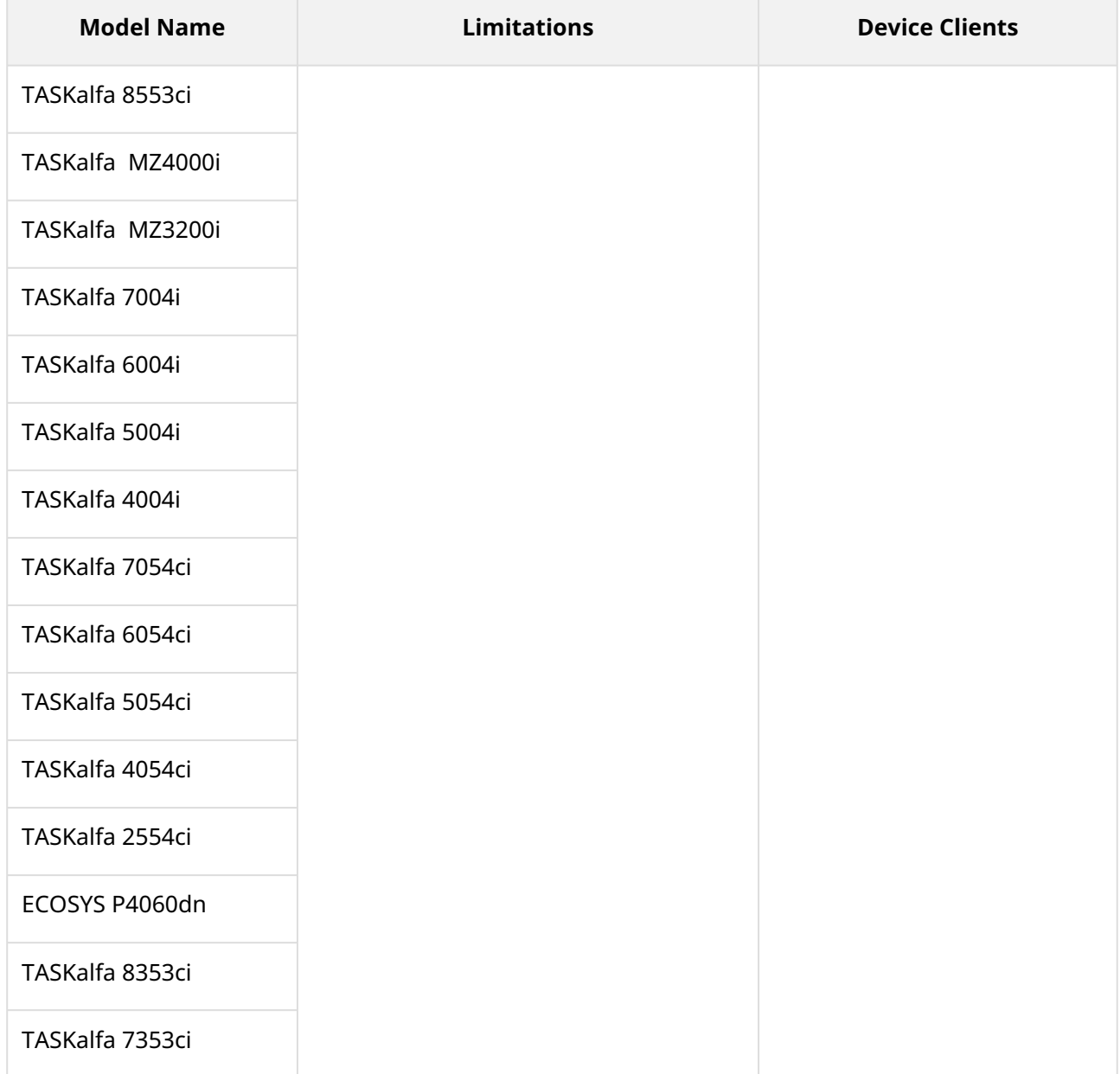

# <span id="page-67-0"></span>**11 Offline Login**

For KNM to operate properly, a 100% reliable network connection is necessary. Connection problems can lead to serious issues; for example, users may not be able to start their user sessions on the printing devices and perform any copy, print or scan actions. The **Offline Login** feature prevents such situations. User information, including credentials, are cached at the device and if the server is unavailable, cached data are used for user authentication. Users can then log in and perform all the actions that do not require network access to the KNM server.

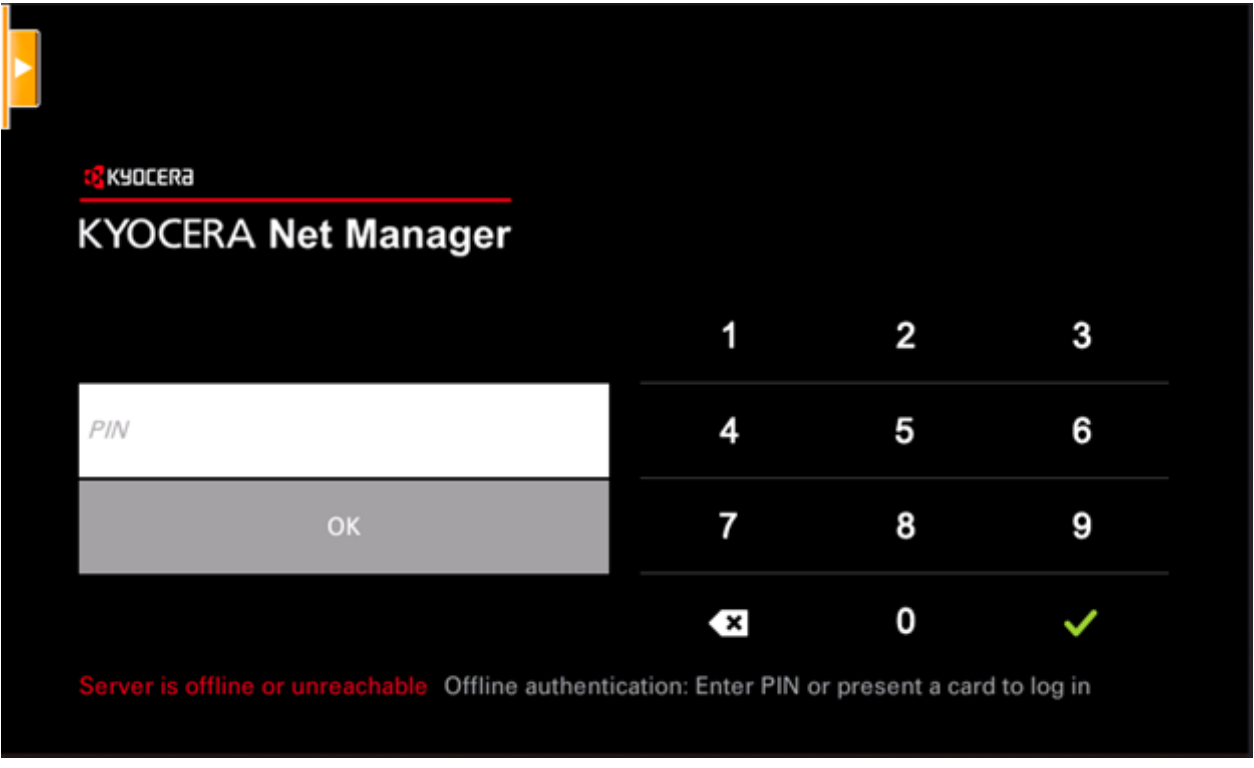

When combined with Device Spooling, the offline login feature offers a robust backup plan for server outages.

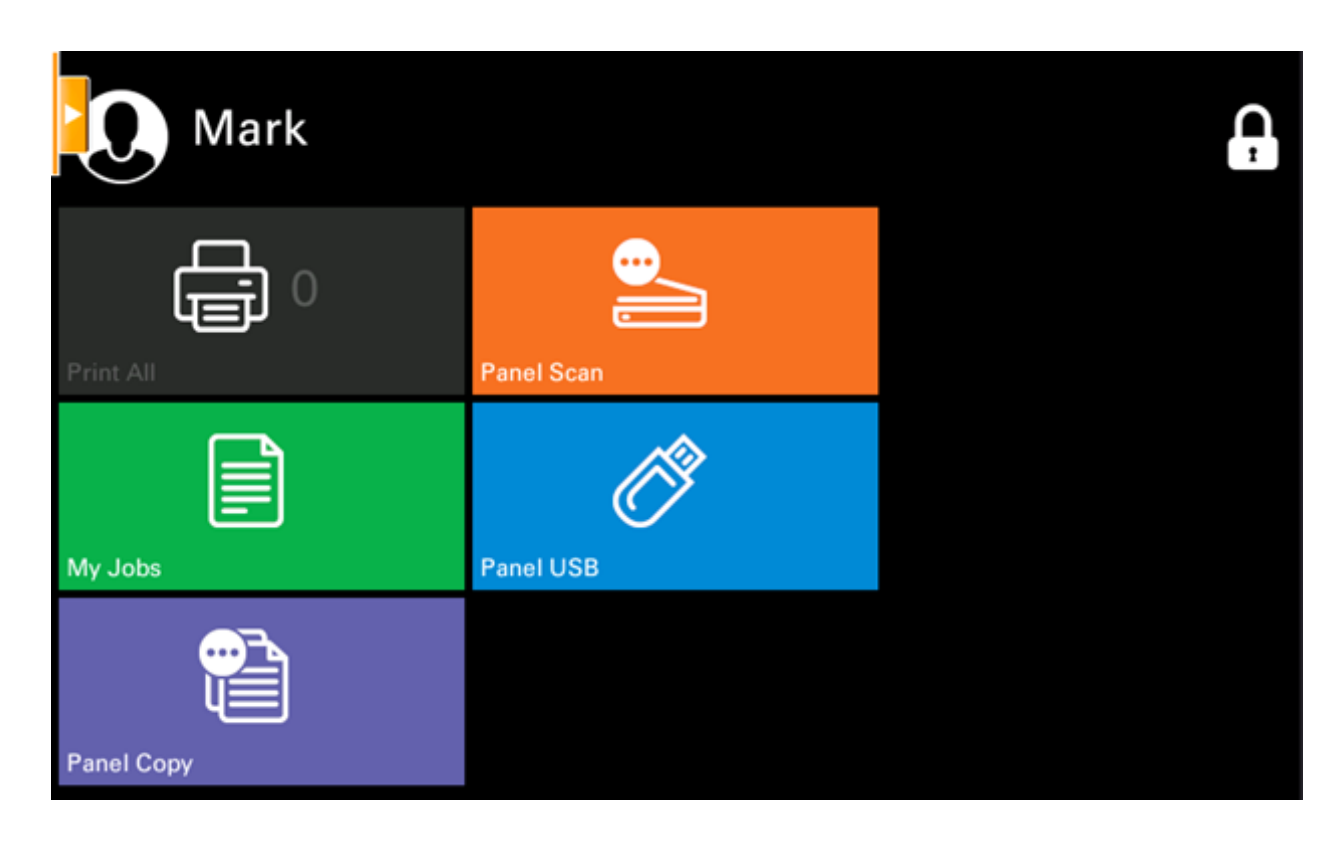

#### **Requirements**

- UDP broadcasts have to be enabled on the network.
- For an optimal run of the Offline Login feature, SSL needs to be enabled on the server. SSL is set by default during the installation, however if you have changed it for any reason, you can set it again in KNM Easy Config, in the **Settings** tab.
- For details on enabling and configuring the feature, check Offline Login in the KNM Installation guide.
- The **Send Result Report** option on the Notifications/Reports tab on the printing device Web 8 UI should be turned off. Otherwise, when a connection fails during an online session, a report about this event is printed on the printing device and accounted to the logged user. If the Offline login feature is off, the printed report is accounted to the **\*unauthenticated** user account.

# <span id="page-68-0"></span>**11.1 Scan to Email in Offline Login mode**

You can enable users to scan to email even when the KNM server is offline. In such cases, users can log in to the terminal in the Offline mode and use the **Panel Scan** action to scan to emails. The terminal remembers the outgoing SMTP server and sends all emails directly to this server. Scanning to email in the Offline mode is supported by all the models that support embedded terminals.

#### **To enable the feature:**

Go to the printing device's Web UI and set your (customer) SMTP server's IP address in the **SMTP Server Name** field.

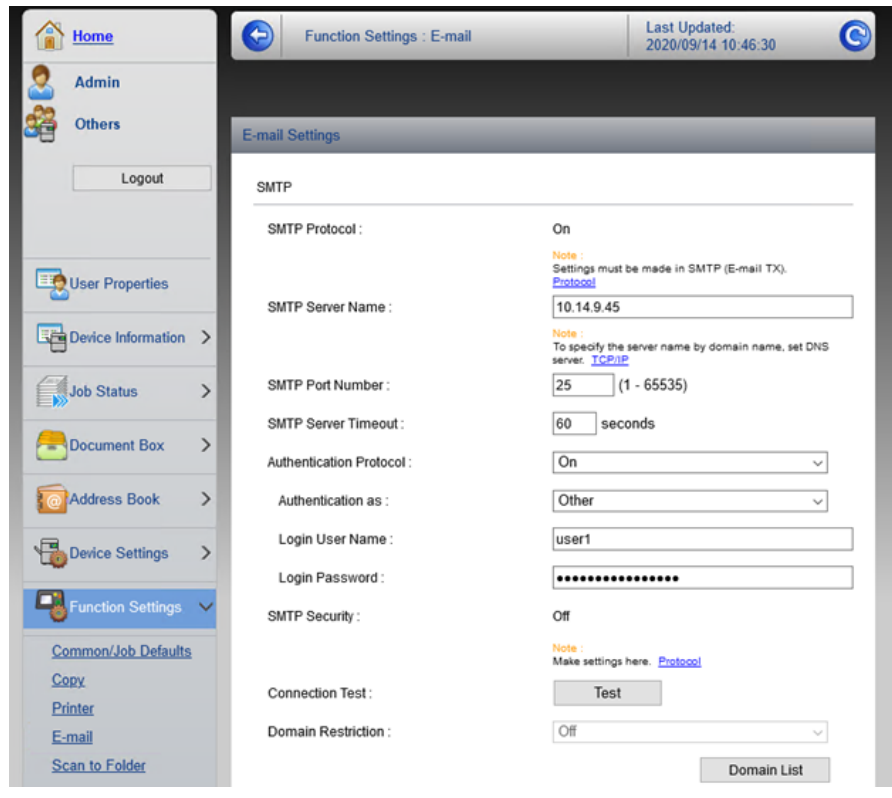

The *email@*KNM*.local* and *root@KNM.local* variables cannot be used in the Offline mode for scanning from the panel with these settings, because scanning is not done via the KNM server.

For the KYOCERA contact in your region, see Sales Sites sections here: **https://www.kyoceradocumentsolutions.com/company/directory.html**

© 2023 KYOCERA Document Solutions Inc.

**The Kyocera logo is a trademark of Kyocera Corporation.**